# HD 21H MICROSOFT WORD 2000

## **STUDENT HANDOUTS**

# **Table Of Contents**

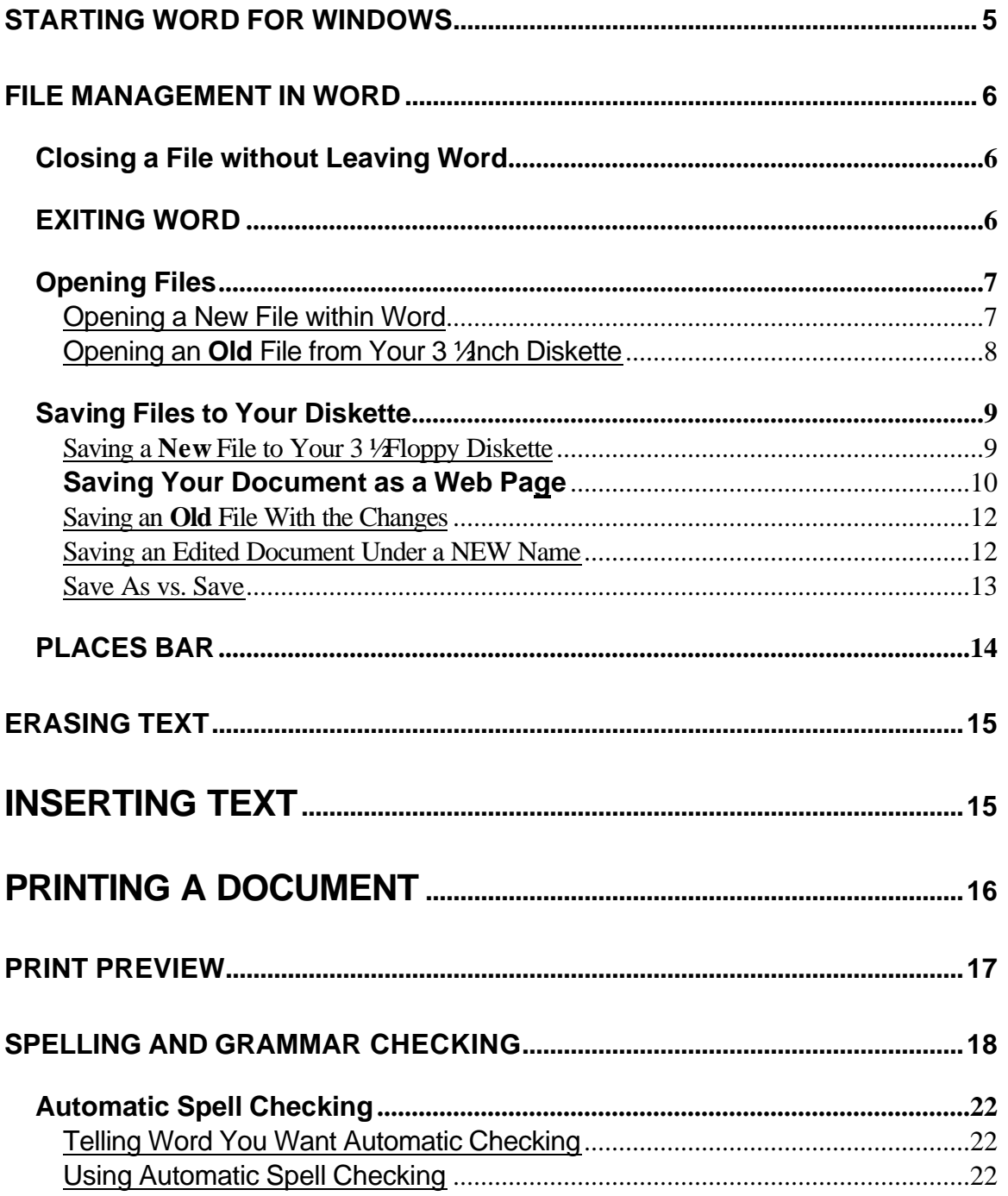

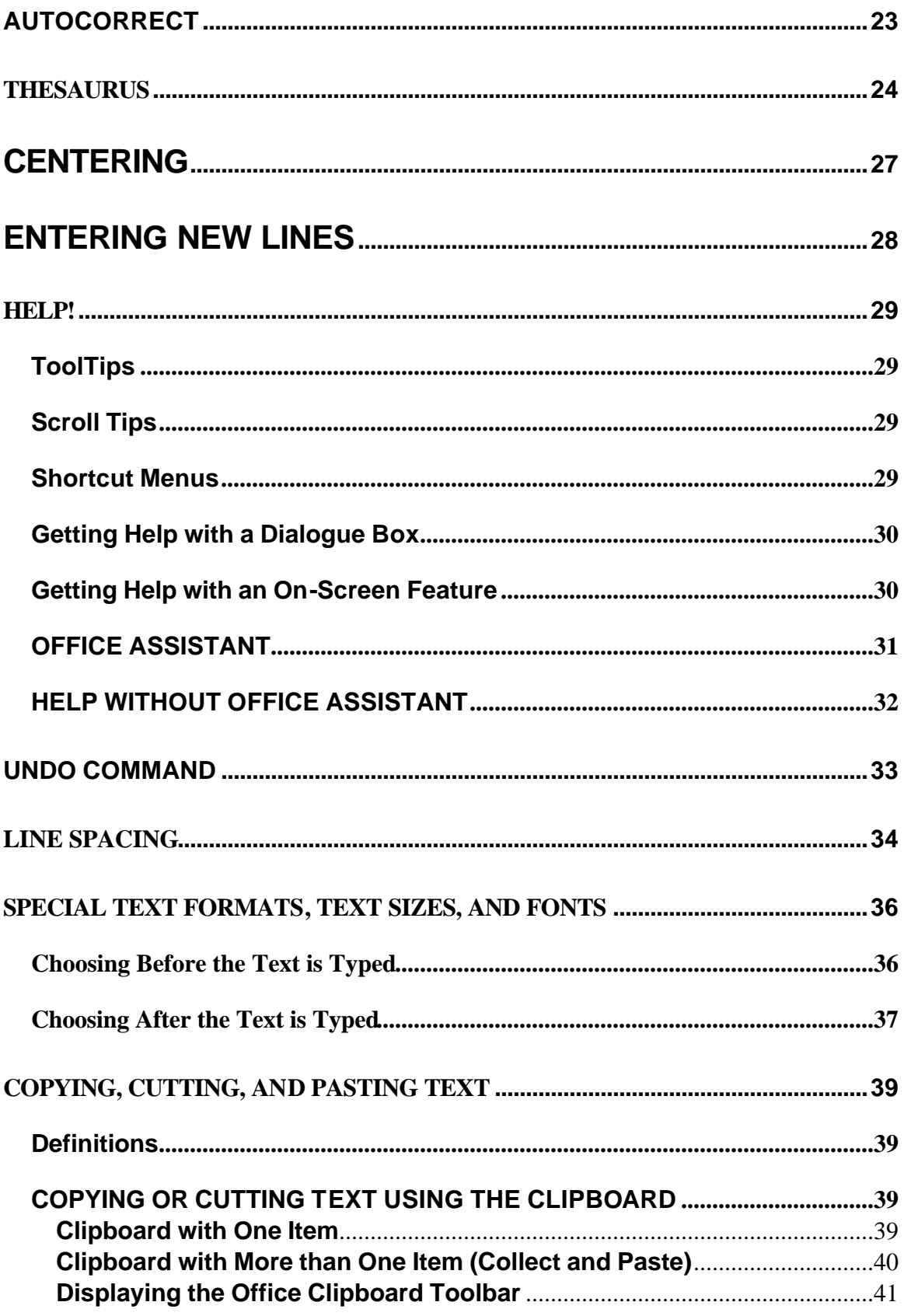

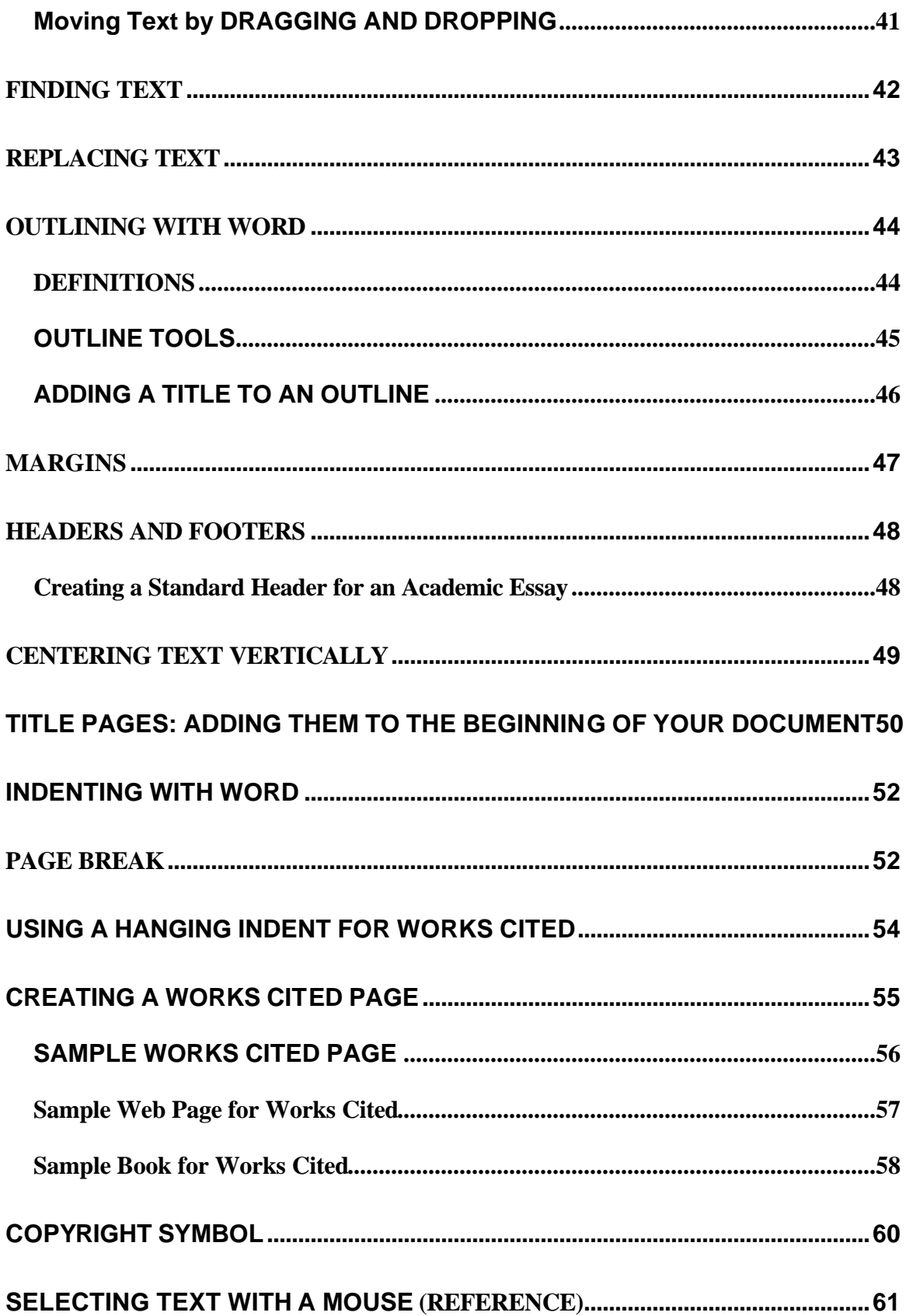

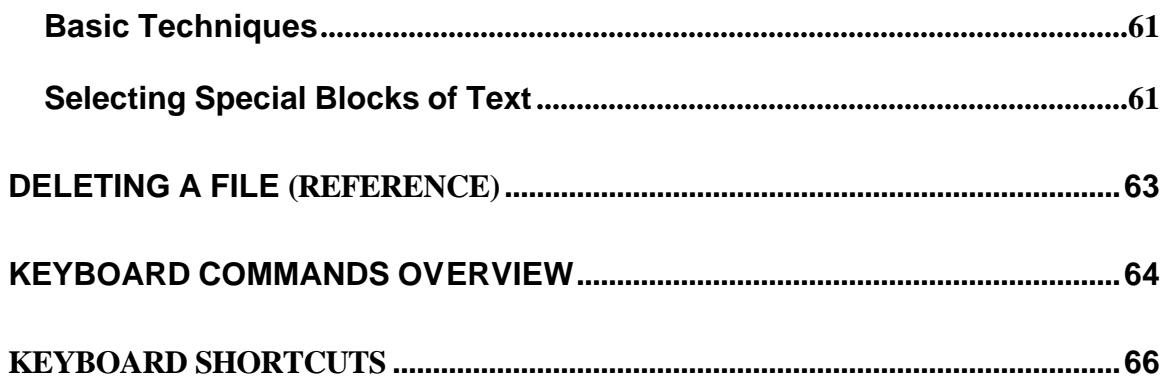

# **STARTING WORD (WIN/WORD) FOR WINDOWS**

**EXEMPION RWE**  These directions assume your computer is on and you are running Windows 95, 98, or NT.

# **OPENING THE WORD PROGRAM AT THE HIGH TECH TRAINING CENTER**

1. Left click the **Start button** in the lower left hand corner of your monitor.

> Keyboard shortcut **Ctrl+Esc**

- 2. Left click on **Programs**.
- 3. Left click on **Microsoft Word**.
- When you open the Word Program, you will be in a brand new document, a brand new electronic piece of paper, called Document1.
- On the taskbar you can observe a button that represents this new document.
- You may begin typing in this brand new document, or open a document you created before.

# **FILE MANAGEMENT IN WORD**

# **CLOSING A FILE WITHOUT LEAVING WORD**

1. Open the **File** menu and choose **Close**.

Keyboard shortcut **Ctrl + W**

2. If you have not already saved your file, Word will ask you if you want to save it.

## **EXITING WORD**

- 1. Save your document.
- 2. Open the **File** menu and choose **Exit**.

Keyboard shortcut **Alt + F4**

# **OPENING FILES**

## **Opening a New File within Word**

#### **Menu Method**

- 1. Open the **File** menu and choose **New**.
- 2. Is the General tab showing? If not, click once on the **General** tab.
- 3. Check to be sure the **Blank Document** icon is chosen and the **Document** radio button is chosen.
- 4. Click once on the **OK** button.

#### **Toolbar Method**

Left click on the new document icon on the Standard toolbar.

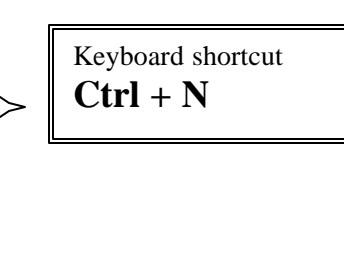

# **Opening an Old File from Your 3 1/anch Diskette**

1. Open the Open dialogue box.

## **Menu Method**

Open the **File** menu and choose **Open.**

#### **Toolbar Method**

Left click the **Open** icon on the Standard toolbar.

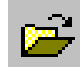

Keyboard shortcut  $Ctrl + O$ 

2. Look at the **Look in** edit box. Does it say **3** <sup>1</sup>**/Floppy** (**A:**)?

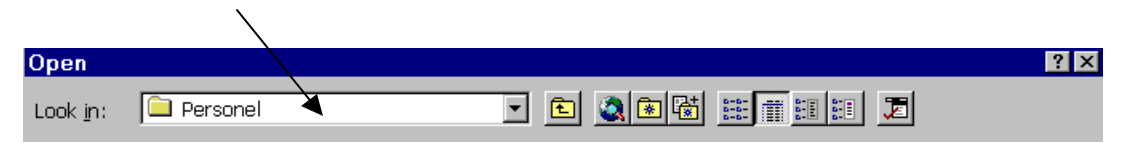

If yes, proceed to the next step. If not, do the following steps.

- a. Click once on the down arrow on the right side of the **Look in** edit box.
- b. This will open a menu of choices.
- c. Click once on **3 ½ Floppy (A:)**.
- 3. Select the file you want from the list of file names.
- 4. Double click on the file of your choice, or left click the name of your file and then left click the **Open** button.

# **SAVING FILES TO YOUR DISKETTE**

#### **Saving a New File to Your 3 ½ Floppy Diskette**

- 1. Make sure your data diskette is in the **a:** drive.
- 2. Open the **File** menu and select **Save As,** or click once on the **Save** icon on the Standard toolbar.
- 3. Check to see which drive or folder is listed in the **Save in** box.

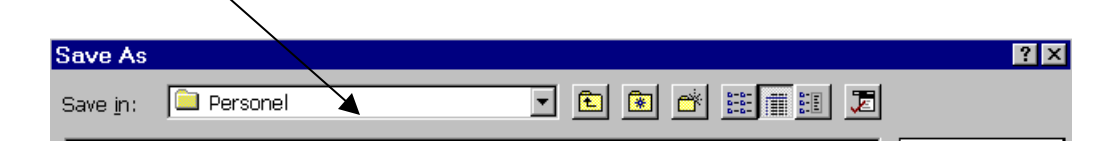

Do you see **3 ½ Floppy** in the **Save in** box?

If yes, go to step 4.

If not do the following:

- a. Click once on the down arrow to the right of the **Save in** box.
- b. Click once on **3 ½ Floppy (A:).**
- 4. Look in the **File name** edit box.

Word has given your file a name. You can accept this name, or type over this name with a different file name. Your file name can have up to 255 characters including spaces.

#### **Characters NOT Usable in File Names**

forward slash  $($ ), backslash  $($ ), greater than  $($ >), less than  $($ <), period (.) asterisk (\*), question mark (?), quotation marks (""), colon (:), semicolon (;)

- 5. Click once in the **Save** button.
- 6. You will be returned to your document. Look for the file name on the title bar.

# **Saving Your Document as a Web Page**

#### **Procedure**

- 1. Open the **File** menu and choose **Save as Web Page**.
- 2. Check to see which drive or folder is listed in the **Save in** box.

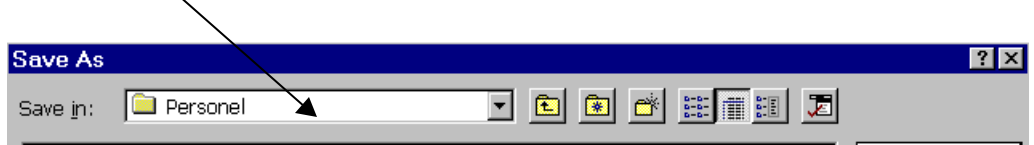

- 3. Adjust the Save in control, as needed, so you are saving your web document in the appropriate location.
- 4. Look in the **File name** edit box. Word has given your file a name. You can accept this name, or type over this name with a different file name. Your file name can have up to

255 characters including spaces.

#### **Characters NOT Usable in File Names**

forward slash  $($ , backslash  $($ , greater than  $($ >), less than  $($ <), period (.) asterisk (\*), question mark (?), quotation marks (""), colon (:), semicolon (;)

#### **Web Document Extension**

Word will automatically end your document name with the extension .htm (as opposed to .doc for Word documents). "Htm" stands for hypertext markup language, the computer language of a web document.

- 5. Click once in the **Save** button.
- 6. You will be returned to your document.
	- Look for the file name on the title bar.
	- On the taskbar observe the button that represents this document.

#### **Viewing Your Document As A Web Page In Browser**

This direction assumes your document is open.

Open the **File** menu and choose **Web Page Preview**.

Your document will open as a web page in the Internet browser software you have installed on your computer.

## **Saving an Old File With the Changes**

- 1. Make sure your disk is in the disk drive.
- 2. Open the **File** menu and choose the **Save** command.

Keyboard shortcut  $Ctrl + S$ 

# **Saving an Edited Document Under a NEW Name**

#### **Why?**

You want to keep both the original document AND the edited document. In other words you do not want to **replace** the original document with the edited version.

#### **How?**

- 1. Open the **File** menu and choose **Save As...**
- 2. Be sure your **3 ½ Floppy (A:)** is entered in the **Save in** box.
- 3. In the **File name** edit box type the new name for the changed version of your document. (You are **saving** your edited document **as**...)
- 4. Click once in the **Save** button.

#### **Checking on Your Success**

- 1. Open the **File** menu and choose **Open**.
- 2. Be sure your **3 ½ Floppy (A:)** is entered in the **Look in** box.
- 3. Do you see the both the original document file name and the new name for the edited version? Excellent.
- 4. Left click in the **Cancel** button or press Esc.

# **Save As vs. Save**

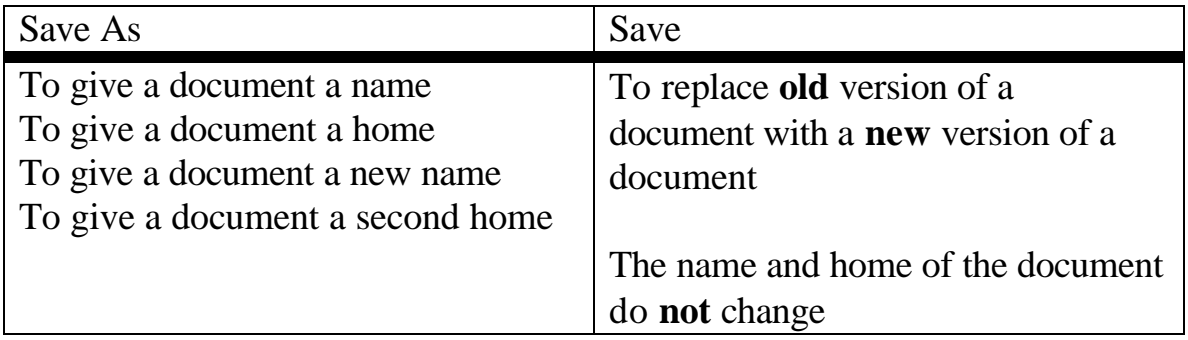

# **PLACES BAR**

The Places bar is the column on the left side of the Save As and the Open dialog boxes. The Places bar offers you instant access to the following folders on your computer.

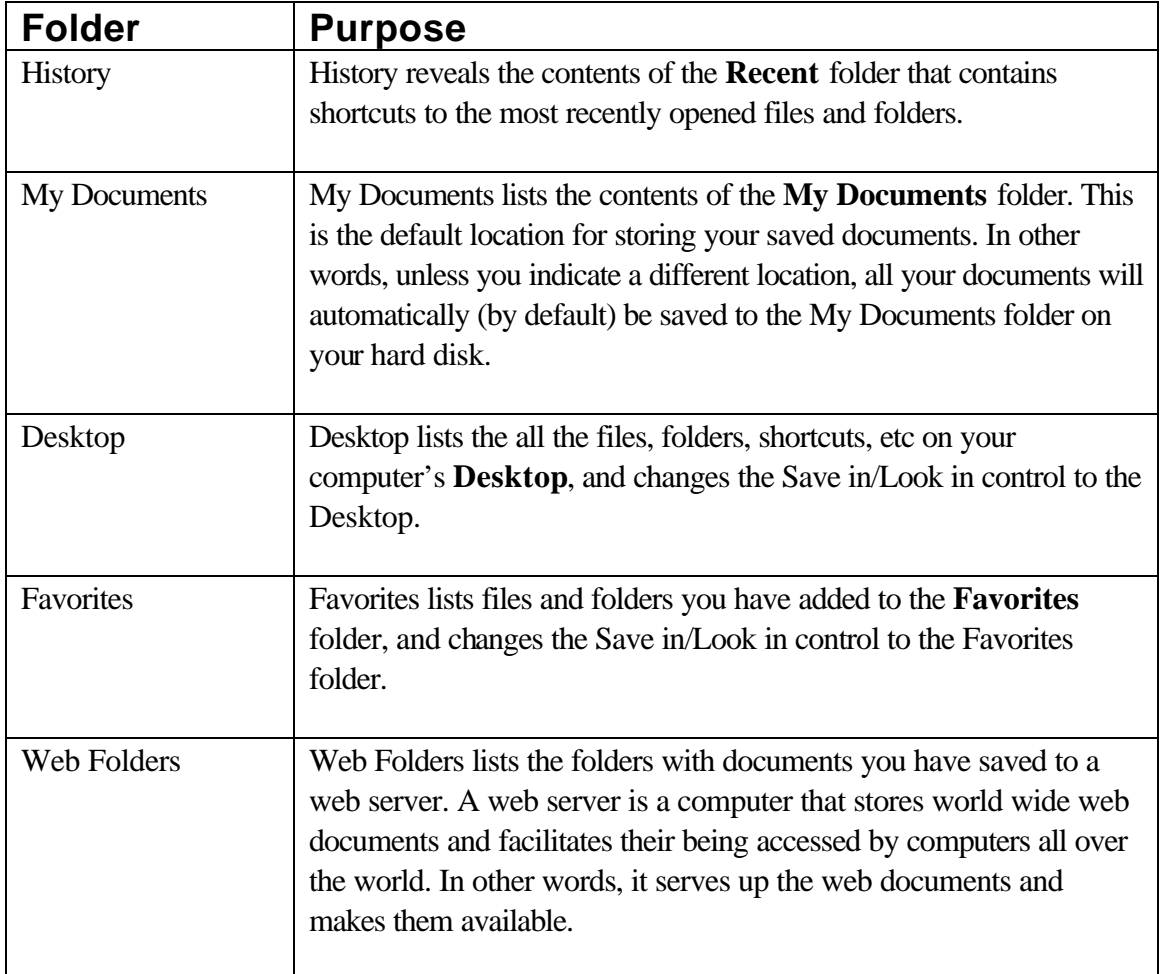

# **THE FUNDAMENTALS OF ERASING TEXT**

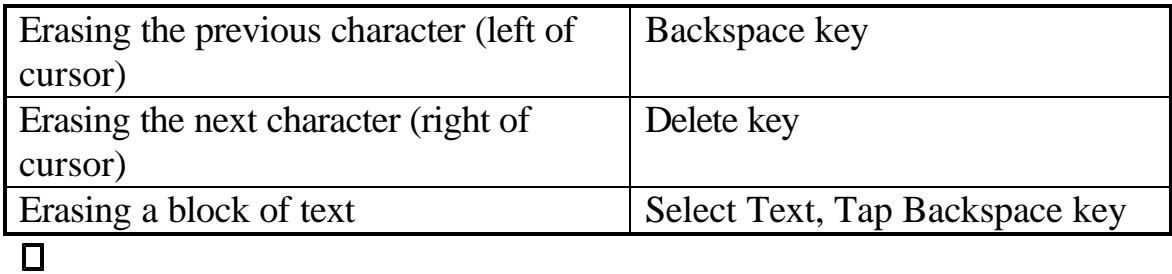

# **INSERTING TEXT**

#### **Important Vocabulary**

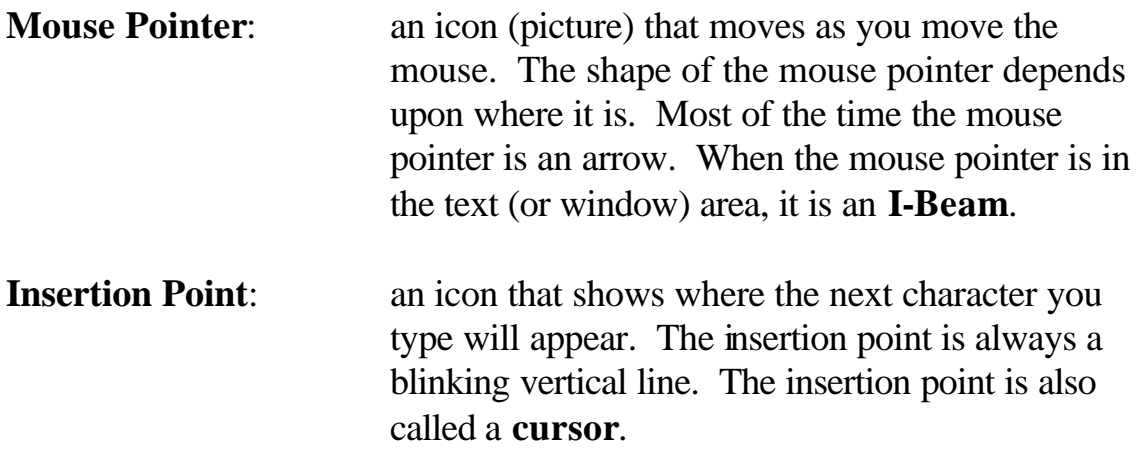

#### **Moving Your Cursor with Your Pointer**

- 1. Move the mouse pointer to the new location.
- 2. Left click to position the insertion point in this new location.

# **PRINTING A DOCUMENT**

The following directions apply to printing an entire document.

# **TOOLBAR METHOD**

Left click the print icon on the standard tool bar.

#### **MENU METHOD**

1. Open the **File** menu and choose **Print**…to open the Print Dialogue box.

Keyboard shortcut **Ctrl + P**

2. Left click the OK button or press Enter.

#### **Special Note**

To make adjustments to the printing process (e.g., specify more than one copy, print only specific pages from a document), you will need to open the Print dialogue box and make adjustments in the appropriate controls.

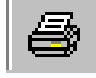

# **PRINT PREVIEW**

The Print Preview feature offers a bird's eye view of your document.

# **ACCESSING PRINT PREVIEW**

## **Menu Method**

Open the **File** menu and choose **Print Preview**.

Keyboard Shortcut  $Ctrl + Alt + I$ 

# **Toolbar Method**

Left click the Print Preview icon on the Standard toolbar.

# Q

## **CLOSING PRINT PREVIEW**

Left click the **Close** button on the Print Preview toolbar or press Esc.

# **SPELLING AND GRAMMAR CHECKING**

*Special Note*: These directions assume that the **Check grammar as you type** option is active so Word will check both spelling and grammar.

# **Spell Checking Procedure**

- 1. Put your cursor where you would like to begin spelling and grammar checking.
- 2. Open the **Tools** menu and choose **Spelling** and **Grammar**; or ₩ left click on the Spelling and Grammar toolbar icon.

Keyboard shortcut  $=$   $$ 

3. The **Not in Dictionary:** edit box (Alt+:) will display the first suspicious word in the context of the other words around it in your document.

Suspicious words include words not in Word's spelling dictionary, repeated words, words with capitalization errors that Word can recognize, and joined words (e.g., joinedwords).

- 4. In the **Suggestions** list Word will offer you a list of possible correct spellings (Alt+E).
	- The first suggested word at the top of the list will always be highlighted.
	- **IF** the word you want is **NOT** at the top of the list, left click or arrow key down to make your choice.
- 5. Click once on the **Change** button (Alt+C) to insert the correctly spelled word into your text. If you know the correct spelling, you can type it yourself in the **Not in**

**Dictionary:** edit box (Alt+:).

6. When Word has finished checking your document, it will display the message **The spelling and grammar check is complete.** Click once in the **OK** button or press Enter.

# **Grammar Checking Procedure**

*Special Note*: The grammar checker is not always correct. Do not follow the grammar checker's advice unless you clearly understand the advice.

- 1. Put your cursor where you would like to begin spelling and grammar checking.
- 2. Open the **Tools** menu and choose **Spelling** and **Grammar**; or left click on the Spelling and Grammar toolbar icon. ซ

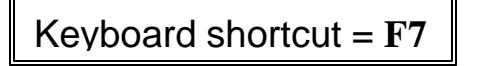

- 3. An edit box will display the first instance of suspicious grammar in the context of the other words around it in your document. The title of the edit box will reflect the type of error Word thinks it has discovered.
- 4. In the **Suggestions** list (Alt+E), Word will offer you a list of possible grammatical corrections.
	- The first suggestion is always highlighted.
	- **IF** the grammar change you want is **NOT** at the top of the list, left click or arrow key down to make your choice.

*Special Note*: Click once on the question mark icon to get more information about the suspicious grammar.

- 5. Click once on the **Change** button (Alt+C) to insert the grammatical change into your text. If you want to edit the grammar yourself, you can make your changes in the **Not in Dictionary:** edit box (Alt+:).
- 6. When Word has finished checking your document, it will display the message **The spelling and grammar check is complete.** Click once in the **OK** button or press Enter.

# **IMPORTANT TERMS FROM WORD'S SPELLING AND GRAMMAR CHECKER**

## **Ignore**

Word accepts the suspicious word or grammar and proceeds with checking.

# **Ignore All**

Word accepts the suspicious word or grammar and will ignore it for the rest of the document.

## **Change**

Replaces the current suspicous word or grammar with the chosen new word or grammar.

# **Change All**

Replaces *all instances* of the current suspicious word with the chosen new spelling.

# **Add**

Adds the suspicious **Not in Dictionary** word to the dictionary shown in the **Add Words To** box. Unless you create your own special spell checker dictionary, Word will add your words to the custom dictionary called **Custom.dic**. Unless you are absolutely sure of your spelling, do not add words to the dictionary.

# **Undo**

Undoes the last change you made.

# **Cancel**

Closes the Spelling and Grammar dialog box and ends the spelling and grammar check in process.

# **Options**

Gives you the opportunity to make adjustments to the spelling and grammar checker settings.

# **AutoCorrect**

Automatically adds the misspelled word and its correct spelling to the list of AutoCorrect words.

*Special Note*: Before even thinking about choosing AutoCorrect, be sure you have the correct spelling in the Change To: box.

# **Next Sentence**

If you click in your document itself to manually edit the grammar, you can then left click on Next Sentence to resume your spelling and grammar checking.

# **AUTOMATIC SPELLING AND GRAMMAR CHECKING**

# **Telling Word You Want Automatic Checking**

- 1. Open the **Tools** menu.
- 2. Choose **Options**.
- 3. Click once on the **Spelling and Grammar** tab.
- 5. Look at the check box next to **Check spelling as you type**, and

look at the check box next to **Check grammar as you type**. A check indicates the feature is on.

- 5. If the feature is off and you want it on, click once in the box to create a check and turn the feature on.
- 6. Left click the **OK** button or press Enter.

# **Using Automatic Checking**

- 1. As you write, suspiciously spelled words are indicated with red, sawtooth underlining and suspicious grammar is indicated with green, sawtooth underlining.
- 2. As you observe a suspicious word or grammar event, you can check the potential problem by right clicking once on the text.

# **AUTOCORRECT**

## **WHAT IS THE PURPOSE?**

- Automatically **corrects** commonly misspelled words while you are typing
- Automatically **expands** an abbreviation into commonly used text

# **HOW DOES IT WORK?**

AutoCorrect works like an **abbreviation-expansion** program.

- 1. You type a word in your document that is in AutoCorrect's database of words.
- 2. As soon as you tap the space bar, Word transforms the word into whatever you or Word has programmed it to turn into. *Example: Type teh and tap the space bar. What happened to teh?*

# **EXPLORING WORD'S DATABASE OF AUTOCORRECT WORDS**

- 1. Open the **Tools** menu and choose **AutoCorrect**....
- 2. At the bottom of the AutoCorrect dialogue box you will see a list of the current database of AutoCorrect words.
	- l On the **left** you will see the words to be automatically corrected or expanded.
	- l On the **right** you will see the correction or expansion for the words.

# **ADDING YOUR OWN ENTRIES TO THE AUTOCORRECT FEATURE**

- 1. Open the **Tools** menu and choose **AutoCorrect**....
- 2. In the **Replace:** box, type the text you want corrected or expanded.
- 3. In the **With:** box, type the correction or expansion.
- 4. Left click the **Add** button.
- 5. Observe that your AutoCorrect entry has been added to the AutoCorrect database.
- 6. Click once on the **Close** button or press Escape.

# **THESAURUS**

# **GENERAL OPERATING PROCEDURE**

- 1. Place your insertion point anywhere in the word you want to look up.
- 2. Open the **Tools** menu and choose **Language**.

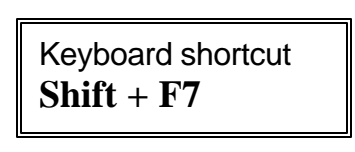

- 3. Click on **Thesaurus**.
- 4. You will get a Thesaurus dialogue box.

You will find the word you are looking for in the **Looked Up:** box.

5. Observe the **Meanings** box on the left and the **Synonyms** box on the right.

The **Meanings** box contains different words representing the different shades of meaning of the word you are looking up.

The *first word* in the **Meanings** box is highlighted. Synonyms for *this word* are in the **Synonyms** box on the right.

Click once on a different word in the **Meanings** box and its synonyms will appear in the **Synonyms** box

# **SHORTCUT ACCESS TO THE THESAURUS**

# **Opening the Shortcut Menu**

#### **Point and Click Method**

Point to the word you want to look up in the Thesaurus, and right click.

#### **Keyboard Method**

Locate your cursor in the word you want to look up in the Thesaurus, and press Shift + F10 to activate the shortcut menu.

# **Choosing a Synonym**

- 1. From the shortcut menu choose **Synonyms**.
- 2. From the Synonyms submenu, choose a synonym or choose **Thesaurus** to open the Thesaurus dialog box.

## *Special Note*

Occasionally Synonyms will NOT appear on the shortcut menu. Thus occurs when you are located in text with certain special features (e.g., numbering).

# **THESAURUS DIALOGUE BOX BUTTONS AND ARROW BOX**

# **Replace Button**

Replaces the word in your text you are looking up with the highlighted synonym.

*Procedure*

- 1. Click once on the synonym of your choice
- 2. Observe that this synonym is put in the **Replace with Synonym:** box.
- 3. Click once in the **Replace** button.

If you change your mind when you return to your document, go immediately to the **Edit** menu and choose **Undo Thesaurus.**

# **Look Up Button**

Looks up words from the **Synonyms** box.

*Procedure*

- 1. Click once on the word in the **Synonyms** box you want to look up.
- 2. Click once in the **Look Up** button.

# **Retracing Your Steps**

Word provides you with a list of all the words you have looked up since you arrived at this Thesaurus dialogue box so you can return to any of those words.

*Procedure*

- 1. Put your pointer on the down arrow to the right of the word in the **Looked Up:** box
- 2. Choose the word you want to look up again.

# **Cancel Button**

Closes the thesaurus dialogue box and returns you to your document.

# **Special Notes**

- Sometimes antonyms are offered.
- What happens if you ask Word to look up a word in its thesaurus that it does not have? Word will present you with an alphabetic list of words close in alphabetic order to the word you asked to look up. You may choose to look up a word from this list.

# **CENTERING**

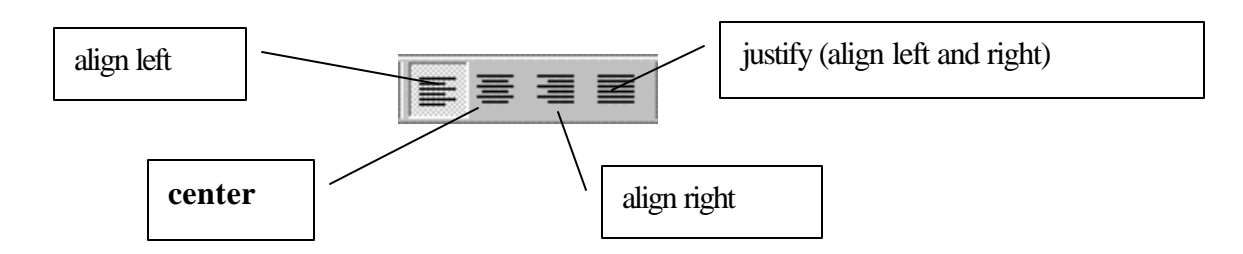

- 1. Click once on the Toolbar icon (symbol) of centered text.
- 2. Type the text you want to center.

If you do not want the subsequent lines centered, do the following.

- a) Press your **Enter** key.
- b) Choose a different alignment.

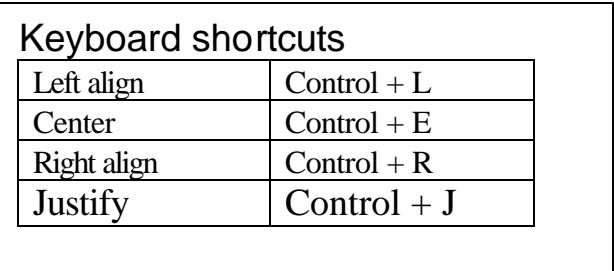

# **ENTERING NEW LINES AT THE TOP OF YOUR DOCUMENT**

1. Position your cursor at the VERY beginning of your document.

Keyboard shortcut **Ctrl + Home**

#### **Special Note**

If the top of your document is a title, position your cursor just to the left of the first letter in your title.

- 2. Press your Enter key to push your document down, and create a new line.
- 3. Use your up arrow key to move your cursor up into the new line you created.

#### **Special Note**

If the top of your document is a centered title, the new line you create will have center alignment.

# **HELP!**

There are various ways to ask Word for Help. Here are some of the most useful.

# **TOOLTIPS**

As your pointer pauses on a Toolbar button, a Tooltip will appear telling you what the button is used for.

# **SCROLL TIPS**

As you use the scroll box, the page number of the scroll box's position will appear.

# **SHORTCUT MENUS**

A shortcut menu gives you commands useful to the task you are currently working on (e.g., If you are working on a table, the shortcut menu will offer you table commands.).

There are 15 shortcut menus covering Editing and Formatting, Toolbar, Picture, Drawing, Heading Paragraph, Endnotes/Footnotes, any OLE Object, Table, Form Field, Field, Bullets and Numbering, Drop Cap, Frame, Button Image, and Spelling.

# **Accessing a Shortcut Menu**

- 1. Point to the relevant section of your text.
- 2. Right click or press  $Shift + F10$ .
- 3. Choose a command from the shortcut menu, or click outside the menu to make it disappear.

# **GETTING HELP WITH A DIALOGUE BOX**

- 1. Open up a Dialogue Box (e.g. Open the **Tools** menu and choose AutoCorrect.).
- 2. Left click on the **?** in the upper right hand corner of the dialogue box. Your mouse pointer now has a new friend, a question mark.
- 3. Click on the part of the dialog box for which you want help. You will see a window with information about that feature.

# **GETTING HELP WITH AN ON-SCREEN FEATURE**

1. Click once on the **What's This** icon,  $\mathbf{k}^2$  or open the **Help** menu, and choose **What's This?** or press Shift + F1.

*Special Note*: To cancel the request, press Esc.

- 2. You will see your mouse pointer now has a question mark travelling with it.
- 3. Click once on the feature you want information about.

#### *Special Note*

You can use this feature to get a summary of how your text is formatted.

- a) Turn on the **What's This** feature.
- b) Left click in the text for which you want formatting information.
- c) You will get a box with a summary of the paragraph and font formatting features for the text in which your cursor is currently located.

# **OFFICE ASSISTANT**

Word's Office Assistant is available to assist you in using Word.

# **Options for Summoning Office Assistant**

- Left click the question mark icon on the Standard toolbar.
- Left click on the Office Assistant if it is already displayed on your monitor.
- Open the **Help** menu and choose **Microsoft Word Help**.

#### **Keyboard shortcut**  $F1$

## **Communicating your Needs**

- 1. Enter your question in Office Assistant's edit box.
- 2. Press Enter or left click the **Search** button.
- 3. Office Assistant will display a list of help pages relevant to your question.
- 4. Left click on the page you want to access, or tab to the page you want to access and press Enter.

# **Adjusting Your Office Assistant**

Summon the Office Assistant and select **Options**.

- You will access the Office Assistant dialog box through which you can adjust how your assistant behaves.
- You will also have the opportunity to experience all the Office Assistant personalities, and choose the one that pleases you. Please note that installing a different Office Assistant personality requires the Office 2000 CD. Once the new Office Assistant has been installed on your computer, you may switch among all the installed assistants.

# **Turning Off Office Assistant**

- 1. Summon your Office Assistant and choose **Options**.
- 2. Uncheck the **Use the Office Assistant** checkbox.

# **HELP WITHOUT OFFICE ASSISTANT**

#### **Summoning Help Options**

- Left click the question mark icon on the Standard toolbar.
- Open the **Help** menu and choose **Microsoft Word Help**.

**Keyboard shortcut** F1

## **Communicating with Help**

You have a choice of 3 help features each represented by a tab in the Help application. These features are Contents, Index, and the Answer Wizard.

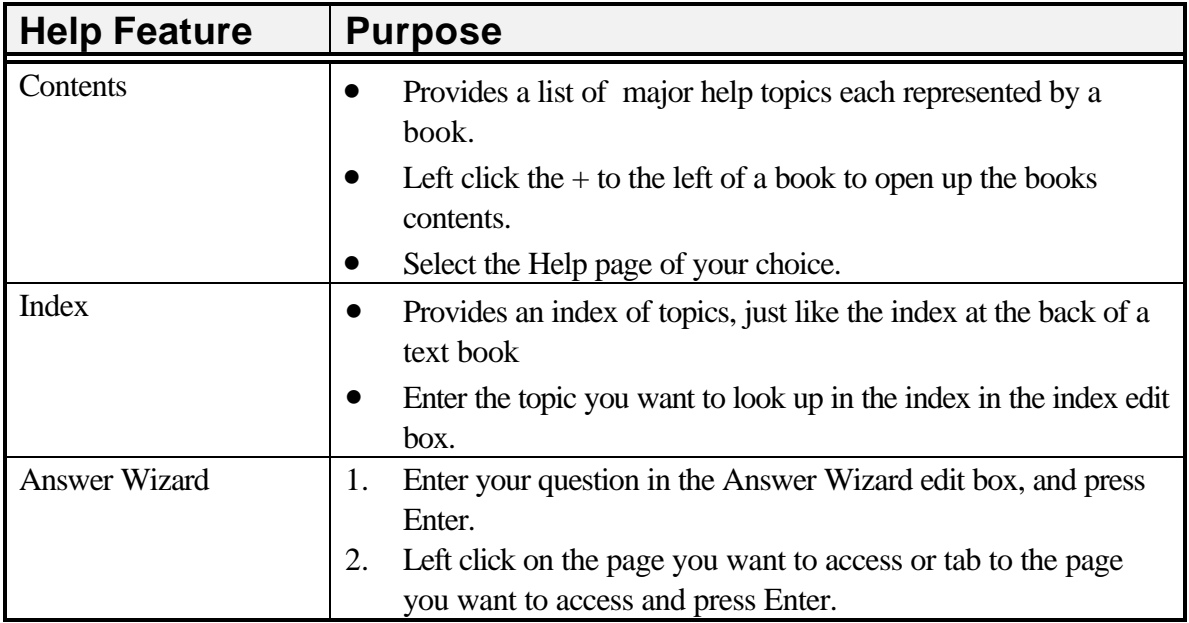

# **THE UNDO COMMAND**

**WHAT**: The Undo command undoes whatever you have **just** told Word to do.

**HOW**:

## **Menu Method**

Open the **Edit** menu and choose **Undo**….

# **Toolbar Method**

Left click the Undo button on the Standard toolbar.

K)

Keyboard shortcut =  $\mathbf{Ctrl} + \mathbf{Z}$ 

# **WHEN**: IMMEDIATELY! (if possible)

You should give the Undo command immediately after the unwanted change occurs.

However, Word does keep a history of changes so that you can go back and undo multiple actions. To see the history, click once on the down arrow to the right of the Undo button on the Toolbar.

If you undo an action several actions back in the past, everything that happened after that will also be undone.

# **CHANGING LINE SPACING, THE SHORT VERSION**

# **TOOLBAR METHOD, THE VERY SHORT VERSION**

*Special Note*: This method will only work if Word has been set up so the line spacing icons are displayed on the toolbar.

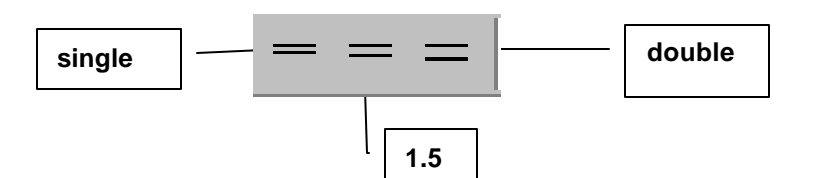

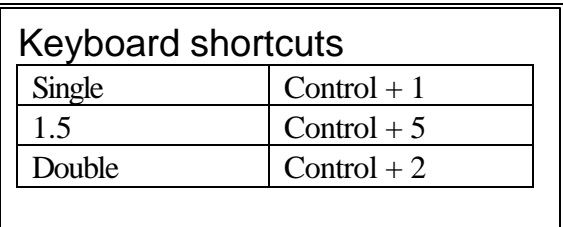

# **Choosing Line Spacing BEFORE You Type Your Text**

• Click once on the single, 1.5, or double spacing icon on the Toolbar.

# **Choosing Line Spacing AFTER You Have Typed Your Text**

1. Highlight (select, drag across) your text.

## *Special Note*

If you are changing the line spacing for just one paragraph, simply position your cursor in that paragraph.

- 2. Click once on the single, 1.5, or double spacing icon on the Toolbar
- 3. Click once in your text to eliminate the highlighting and continue typing.

## **FORMAT MENU, THE SHORT VERSION Choosing Line Spacing BEFORE You Type Your Text**

- 1. Open the **Format** menu and choose **Paragraph**.
- 2. Find the **Line Spacing:** box.
- 3. Click once on the down arrow to the right of the **Line Spacing:** box.
- 4. Click once on the line spacing you want (e.g., Double).
- 5. Click once in the **OK** button or press Enter.

# **Choosing Line Spacing AFTER You Have Typed Your Text**

1. Highlight (select, drag across) your text.

# *Special Note*

If you are changing the line spacing for just one paragraph, simply position your cursor in that paragraph.

- 2. Open the **Format** menu and choose **Paragraph**.
- 3. Find the **Line Spacing:** box.
- 4. Click once on the down arrow to the right of the **Line Spacing:** box
- 5. Click once on the line spacing you want (e.g,. Double).
- 6. Click once in the **OK** button.
- 7. Click once in your text to eliminate the highlighting and continue typing.

# **CHOOSING SPECIAL TEXT FORMATS, TEXT SIZES, AND FONTS**

# **CHOOSING BEFORE THE TEXT IS TYPED**

 $-14$ Normal - Times New Roman  $\overline{\phantom{a}}$  $B$   $I$ U

# **Toolbar Method**

**•Bold**, *Italic* or Underlined text

- 1. Find the icon of your choice on the **Formatting toolbar**.
- 2. Left click on the icon
- 3. Type the text.
- 4. Left click on the same icon to turn off the feature.

# •Font or Text Size

- 1. Click once on the down arrow to the right of the Font or Text size icon.
- 2. Click once on your choice.
- 3. Type the text.

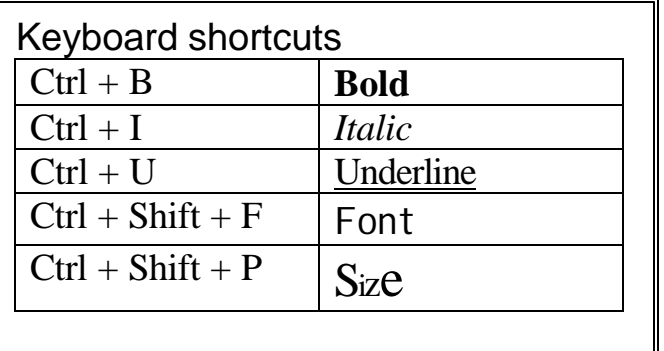

## **Menu Procedure**

- 1. Open the **Format** menu and choose **Font**.
- 2. Be sure the Font file tab is at the front.
- 3. Enter your choices from this dialogue box. As you make your choices, Win/Word displays an example of the text style you have chosen in the Preview box in the lower right hand corner of the dialogue box.
- 4. Click once in the **OK** button.

# **CHOOSING AFTER THE TEXT IS TYPED**

- 1. **Select** (highlight, drag across) the text.
- 2. Choose the feature you want from either (1) the **Formatting** t**oolbar**, (2) the **Font** dialogue box (from the **Format** menu) or (3) with a keyboard shortcut.
- 3. Click once in your document to make the highlighting disappear.

# **SAMPLES OF FONT SIZES IN TIMES NEW ROMAN**

9 point (1/8 inch) 12 point 14 point 18 point (1/4 inch) 24 point 36 point (1/2 inch)

one point  $= 1/72$  of an inch.

A point is measured from the bottom of a descender letter to the top of an ascender letter.

# **SAMPLES OF FONTS**

Modern Ariel Σψμβολ (Symbol)  $\mathbb{P} \mathbb{M} \bullet \mathcal{H} \mathbb{M} \bullet \mathcal{H} \mathbb{M} \circ \mathcal{F}$  (Wingdings) Times New Roman Playbill Harrington

Fonts are the designs of the characters you display on the screen and print. No two fonts are the same. Monaco and Courier are fixed-width fonts. This means each character, whether it is narrow, such as an "i," or wide like a "w," occupies the same width of space. Other fonts are proportionally spaced with characters of different widths occupying different size spaces.

# **COPYING FORMATTING**

## **Copying Formatting to One Text Area**

- 1. Select the text that has the formatting you want to copy.
- 2. Left click the Format Painter icon.

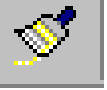

Keyboard shortcut **Control + Shift + C**

3. Select the text to which you want to add formatting.

## **Copying Formatting to Multiple Text Areas**

- 1. Select the text that has the formatting you want to copy.
- 2. Double click the Format Painter icon.
- 3. Select each instance of text to which to want to add the formatting.
- 4. Left click the Format Painter icon to turn off the feature.

# **COPYING, CUTTING, AND PASTING TEXT**

## **DEFINITIONS**

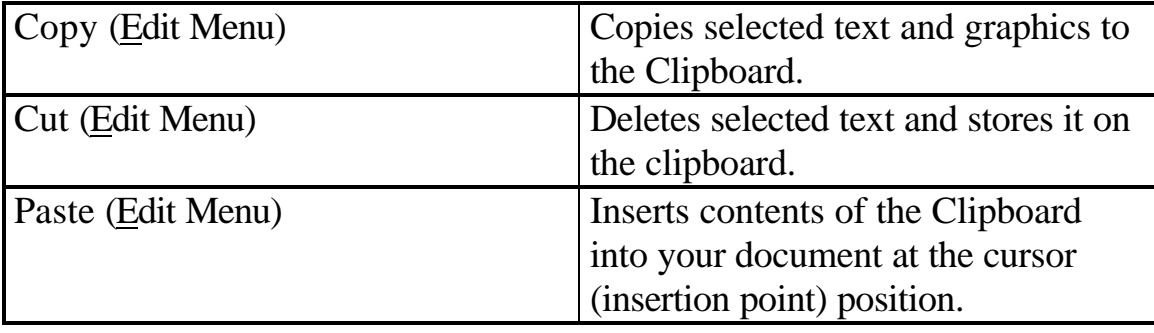

# **COPYING OR CUTTING TEXT USING THE CLIPBOARD**

# **Clipboard with One Item**

- 1. Select the text you want to copy or cut.
- 2. Open the **Edit** menu and choose **Copy** or **Cut**, or left click the copy or cut icon from the **Standard Toolbar**.

Word puts the cut or copied text in a holding place called the clipboard.

- 3. Position the cursor (insertion point) where you want to paste in the contents of the clipboard, or select the text in your document you want REPLACED by the contents of the Clipboard.
- 4. Open the **Edit** menu and choose **Paste**, or Left click the paste icon on the **Standard Toolbar**.

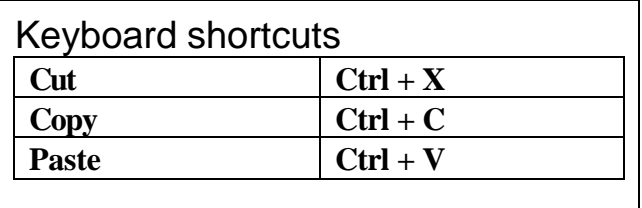

# **Clipboard with More than One Item (Collect and Paste)**

Beginning with Word 2000, the clipboard can now store up to 12 cut or copied items.

- 1. Select the text you want to copy or cut.
- 2. Open the **Edit** menu and choose **Copy** or **Cut**, or left click the copy or cut icon from the **Standard Toolbar**.
- 3. The clipboard toolbar will appear displaying Word document scrap icons and/or web page scrap icons for each item in the clipboard.
- 4. Position the cursor (insertion point) where you want to paste in the contents of the clipboard, or select the text in your document you want REPLACED by the contents of the Clipboard.

#### *Special Note*

If you just give the paste command instead of choosing an item from the clipboard toolbar, you will be pasting in the very last item cut or copied.

- 5. Choose the cut or copied data you want to paste from the clipboard toolbar.
	- As you point to each scrap, you will see a screen tip with the first 50 words in the cut or copied block of text.
	- If the cut or copied item is an image, you will see the text *Item* followed by a number (e.g., Item 1).

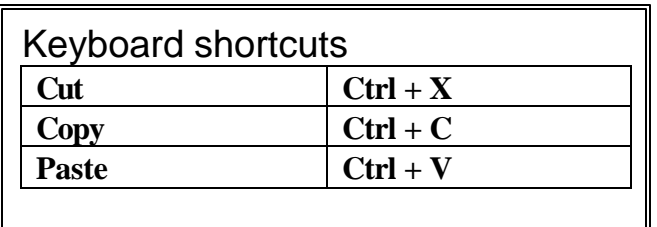

## **Displaying the Office Clipboard Toolbar**

- 1. Open the **View** menu and choose **Toolbars**.
- 2. From the Toolbars submenu, choose **Clipboard**.

## **MOVING TEXT BY DRAGGING AND DROPPING**

- 1. Select the text you want to move.
- 2. Point anywhere in the selected text. Your pointer should look like a white arrow pointing slightly to the left.
- 3. Press and hold down your left mouse button.
- 4. Observe a box under your arrow and a dotted vertical line pointing up out of the arrow.
- 5. Keep your mouse button pressed as you move your pointer along with the selected text until the dotted vertical line is exactly where your want the beginning of the selected text to be dropped.
- 6. Release your mouse button. Well done.

# **FINDING TEXT**

Word's Find command will search automatically through your document and find specific text you want to edit.

# **FINDING PROCEDURE**

- 1. Put the cursor (insertion point) at the beginning of your document.
- 2. Open the **Edit** menu and choose **Find**....

Keyboard shortcut  $Ctrl + F$ 

- 3. In the **Find What:** box, type the text for which you want Word to search.
- 4. Click once in the **Find Next** button.
- 5. Word will find the first occurrence of the text you typed in the **Find What:** box.
- 6. To find the next occurrence, click again in the **Find Next** button.

To return to your document before Word has searched the entire document, click once in the Cancel button press Esc.

- 7. When Word is finished, it will display a dialogue box that reads**: Word has finished searching the document.** Left click on the **OK** button or press Enter.
- 8. Left click on the **Cancel** button or press Esc to close the Find dialog box.

# **FINDING AND REPLACING PROCEDURE**

Word's **Replace** command will search your document for specified text and replace it with new text! Amazing.

- 1. Put your cursor at the beginning of your document.
- 2. Open the **Edit** menu and choose **Replace...**.

Keyboard shortcut  $Ctrl + H$ 

- 3. In the **Find What:** box, type the text you want to change.
- 4. In the **Replace With:** box, type the new text.
- 5. Click once in the **Find Next** button.

*Special Note*: If you are absolutely sure you want the contents of the Replace with edit box to replace every instance of the contents of the Find what edit box, choose **Replace All**.

- 6. Word will stop on the first occurrence of the text for which you are searching.
	- Click once in the **Replace** button if you want to replace the text. Word will automatically go to the next occurrence of the word after you click Replace.
	- If you do NOT want to replace that instance of the word, click once in the **Find Next** button to proceed to the next occurrence of the text.
- 8. When Word is finished, it will display a dialogue box that reads: Word has finished searching the document. Left click the OK button or press Enter.
- 9. Click **Cancel** or press Esc to close the Replace dialogue box.

# **OUTLINING WITH WORD**

# **STARTING AN OUTLINE**

- 1. Open the **View** menu and choose **Outline**.
- 2. Add numbering to your outline by following these steps.
	- **a)** Open the **Format** menu and choose **Bullets and Numbering.**
	- b) If the **Outline Numbered** tab is not displayed, click it to bring it to the front.
	- c) Choose one of the seven outline numbering styles. *Note:* Usually, for an academic outline, you use the numbering style as follows: I. Heading 1 A. Heading 2 1. Heading 3.
	- d) Click on the **OK** button or press Enter.

**Special Note**: *When you switch from outline view to normal view, your outline will be doubled spaced.*

#### **DEFINITIONS**

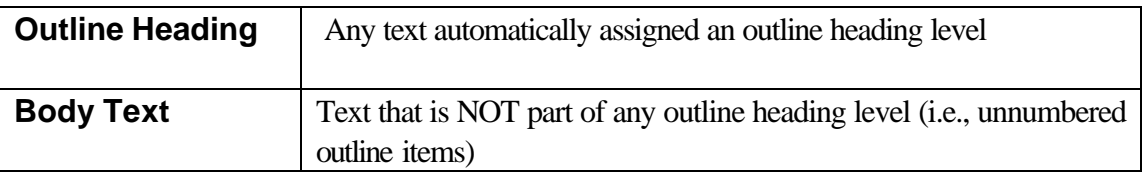

# **1. This is your OUTLINE toolbar**

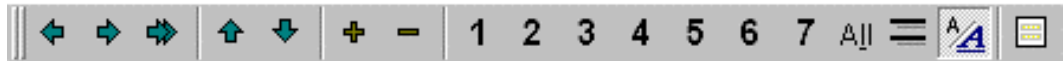

# **OUTLINE TOOLS**

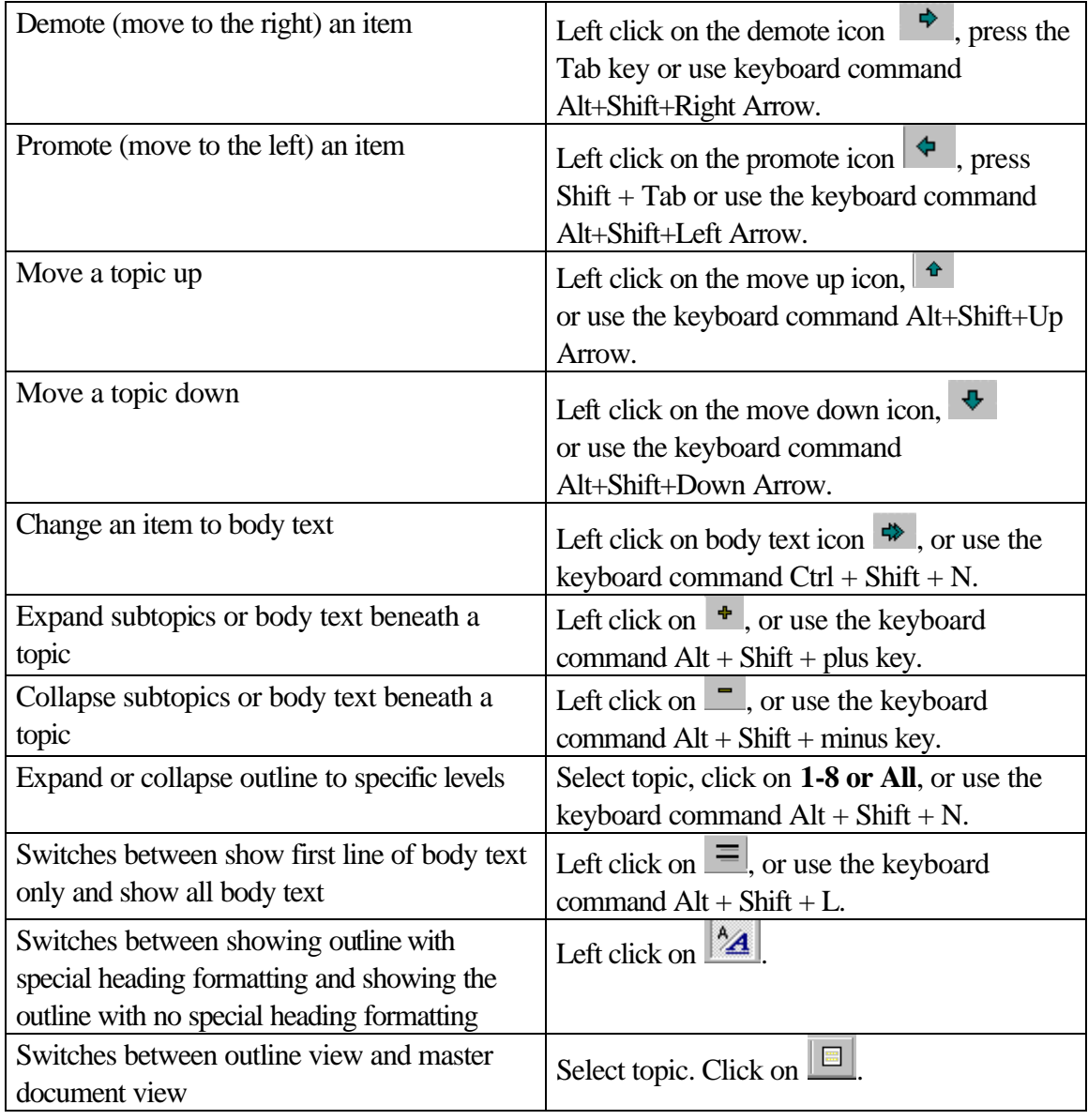

# **ADDING A TITLE TO AN OUTLINE**

These directions assume you have numbered your outline using Roman numerals.

- 1. Position your cursor at the beginning of the first item of your outline (i.e., the first word after Roman numeral I).
- 2. Press your Enter key to add a new line to the top of your outline.
- 3. The new line will now be numbered with a Roman numeral I and your original Roman numeral I will be Roman numeral II.
- 4. Position your cursor in the blank, new, Roman numeral I line you just created.
- 5. Press Backspace to erase the Roman numeral I.
- 6. The first item of your outline will be Roman numeral I again.
- 7. Type your title.

## *Special Note*

- You cannot create this same effect by using body text (e.g., removing the heading level from your outline item and changing it to body text.
- Even though the numbering was erased from your title line, Word still considers the line to be a heading level 1.

# **CHANGING MARGINS FOR A WHOLE DOCUMENT**

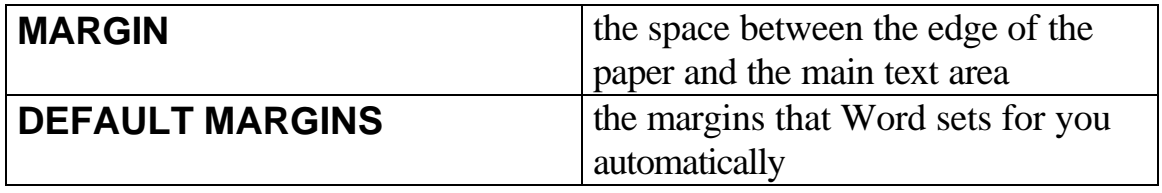

Word's Default Margins for an 8 1/2 by 11 inches paper:

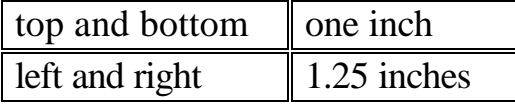

# **TYPING NEW MARGINS WITH THE PAGE SETUP COMMAND**

- 1. Open the **File** menu and choose **Page Setup**....
- 2. Be sure the **Margins** tab on the **Margins** folder is in front. If it is not, click once on the **Margins** tab to bring it to the front.
- 3. Tap the **Tab** key until the margin you want to change is highlighted.
- 4. Enter the measurements you want in the margin box.
- 5. Click once in the **OK** box. Do **NOT** click in the Default button.

*Special Note*: to create margins with two decimal places (e.g., 1.25), you will need to enter the number rather than use the up and down arrows to change the margin settings.

# **HEADERS AND FOOTERS**

#### **HEADERS1**

A header is text that is repeated at the top of every page (or every other page). Headers consist of valuable information like the document's title, your name and page numbers.

#### **FOOTERS**

Footers have the same job as headers. Instead of appearing at the top of the page, they appear at the bottom, or foot, of the page.

#### **DEFAULT POSITION**

Headers are automatically placed in the middle of the default margin. Since the default top margin is 1 inch, the headers will be placed 0.5 inches below the top of the page.

Footers are automatically placed in the middle of the default bottom margin. Since the default bottom margin is 1 inch, the footers will be placed 0.5 inches up from the bottom of the page.

# **CREATING A STANDARD HEADER FOR AN ACADEMIC ESSAY**

This header will repeat your last name and the page number on every page of your essay.

- 1. Open the **View** menu and choose **Header and Footer**.
- 2. Press your **Tab** key twice to get right justification
- 3. Type your last name.

 $\overline{a}$ 

- 4. Tap the space bar once.
- 5. Click once on the page numbering icon (**#**) on the Header and Footer toolbar. ₩

Do **NOT** enter a page number from the keyboard.

6. Click once on the **Close** button.

*Special Note*: You will not see your header (or footer) on your regular editing screen (Normal View). You can view it from Print Preview (File Menu) or with the Page Layout view (View menu).

 $<sup>1</sup>$  A header is NOT the same as a heading. A heading has two definitions. A heading consists of the 3-4 lines of information (name, class, date, etc.) you</sup> type at the beginning of a document. A heading also refers to a title or subtitle positioned at the beginning of a section of writing, usually a paragraph or a chapter.

# **Centering Text Vertically**

These directions assume you are vertically centering **ALL** the text on a page and that this vertically centered page is the **only page** in your document.

- 1. Open the **File** menu and choose **Page Setup.**
- 2. Is the **Layout** tab in the front? If not, click once to bring it to the front.
- 3. Find the **Vertical Alignment** box, and click once on the down arrow to the right of it.
- 4. Choose **Center**.
- 5. Click once in the **OK** button.
- 6. You can go to **Print Preview** (File Menu) to see your text centered vertically on the whole page.

#### **ADDING A TITLE PAGE TO THE BEGINNING OF A DOCUMENT**

Special Note: These directions assume you have already created a document with a header that includes your page number.

# **Part I: Creating the Title Page**

- 1. Put your cursor at the VERY beginning of your document.
- 2. Press the **Enter** key to add a new line to the top of your document.
- 3. Move your cursor up into the new line you just created.
- 4. Type the contents of your title page.
- 5. Select (highlight) the text of your title page.
- 6. Add the horizontal centering.
- 7. Be sure your title page text is still selected.
- 8. Open the **File** menu and choose **Page Setup**.
- 9. Click once on the **Layout** tab to bring it to the front.
- 10.Be sure the **Apply to**: control refers to **Selected Text**.
- 11.Find the Vertical Alignment Control.
- 12.Click once on the down arrow to open up a menu of choices.
- 13.Click once on **Center**.
- 14.Click once on **OK** button.
- 15.When you return to your document, you will see that Word has created a section break for you. This separates your title page with vertical centering from the rest of your document which does not have vertical centering.
- 16.View your vertical centering through **File, Print Preview**.
- 17.Close Print Preview, and refer to the next page for further directions.

# **Part II: Eliminating the Header (or Footer) from the Title Page**

- 1. Put your cursor on your title page.
- 2. Open the **File** menu and choose **Page Setup** (Alt F, U).
- 3. Be sure the **Layout** tab is in front.
- 4. Click once in the **Different First Page** check box in the Headers and Footers control (Alt F).
- 5. Click once on the **OK** button or press Enter.

# **Part III: Numbering Your Essay Starting with Page One**

- 1. Click once anywhere in your essay (i.e., NOT in your title page).
- 2. Open the **Insert** menu and choose **Page Numbers** (Alt + I, U).
- 3. Click once on the **Format** button  $(AIt + F)$ .
- 4. Click once in the **Start At** radio button  $(AIt + A)$ .
- 5. Type: **1** in the **Start At** edit box.
- 6. Click once on the **OK** button of the **Format dialog box**.
- **7.** Click once on the **Close** button of the **Page Numbers dialog box**.

*Special Note*: If you click on the OK button instead of the Close button, Word will add a second set of page numbers to your document.

Keyboard

inch indent)

shortcut  $\text{Ctrl} + \text{M}$ (increases indent by 1/2

# **INDENTING WITH WORD**

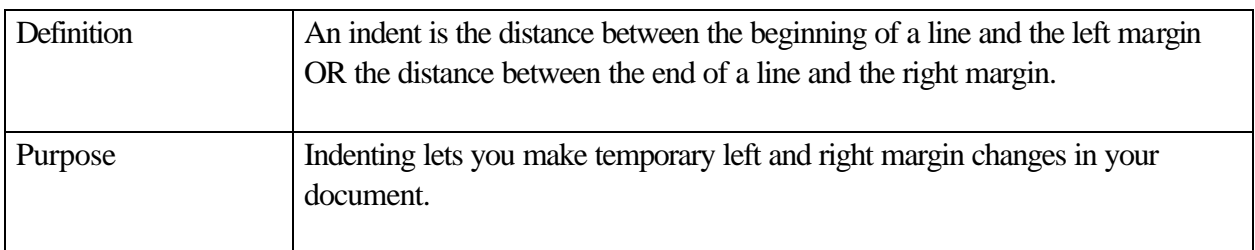

# **GENERAL PROCEDURE FOR CREATING A LEFT INDENT**

- 1. Place your cursor in the line where you want to begin your indented paragraph.
- 2. Open your **Format** menu, and choose **Paragraph**.
- 3. In the Indentation section, in the **Left** edit box, type in the amount of your left indent.
- 4. Click on the **OK** button or press Enter.
- 5. Type the text you want indented on the left.

# **GENERAL PROCEDURE FOR RETURNING INDENT TO DEFAULT POSITION**

- 1. Place your cursor in the line BELOW your indented paragraph. If a line does not exist yet, press **Enter** after your indented paragraph.
- 2. Open your **Format** menu, and choose **Paragraph**.
- 3. In the **Left** edit box, enter **0** (zero).
- 4. Click on the **OK** button or press Enter. **INSERTING A PAGE**

**BREAK**

Keyboard shortcut **Ctrl + Shift +M** (decreases indent by 1/2 inch indent)

1. Put your cursor at the end of the line where you want to insert the page break.

2. Open the **Insert** menu and choose **Break**. 3. In the Break dialogue box, make sure the **Page Break** radio button is selected. 4. Click the **OK** button or press Enter. Keyboard shortcut **Ctrl + Enter**

# **USING A HANGING INDENT FOR WORKS CITED**

#### **Rationale**

The second line and each subsequent line in a work cited must be indented, .5 inch to the left. This indentation helps separate one citation from the next.

# **Procedure**

- 1. Put your cursor where you are going to begin your works cited.
- 2. Open the **Format** menu and choose **Paragraph**.
- 3. Look for the **Special** control in the **Indentation** section of the Format dialog box.
- 4. Open up the **Special** combo box and choosing **Hanging**.

By choosing Hanging, Word will automatically let the first line of each citation hang back at the margin and indent .5 inch each following line.

5. Click once on the **OK** button or press Enter.

## **Example**

Works Cited

Wanderman, Richard. How Computers Change the Writing Process for People with Learning

Disabilities. 21 March 1998. http://ldresources.com/writingchange.html>.

Shortcut key **Ctrl + T**

# **CREATING A WORKS CITED PAGE**

- 1. Put your cursor at the end of your document.
- 2. Open the **Insert** menu and choose **Break**.
- 3. In the Break dialogue box, make sure the **Page Break** radio button is selected.
- 4. Left click the **OK** button or press Enter.
- 5. Left click the Centering icon on the Formatting toolbar.
- 6. Type **Works Cited** (no bold or underline).
- 7. If your document is not already double spaced, left click the double spacing icon. *Note*: In an academic essay, the entire document, including the works cited, is double spaced.
- 8. Press the **Enter** key.
- 9. Left click on the Left Align icon on the Formatting toolbar.
- 10. Open the **Format** menu and choose **Paragraph**.
- 11. Look for the **Special** control in the **Indentation** section of the Format dialog box.
- 12. Open up the **Special** combo box by clicking on the down arrow to the right, and choose **Hanging**. *Special Note*: This .5 inch hanging indent will ensure that each citation starts at the left margin and that each subsequent line of the citation hangs in .5 inches.
- 13. Left click once on the **OK** button or press Enter.
- 14. Type your first citation. Do not press Enter until you are finished typing all the information for that citation. See sample Works Cited page.

# Works Cited

Wanderman, Richard. *LD Resources*. 7 June 2000. <http://ldresources.com/>.

Williams, Robin. *The PC is Not a Typewriter*. Berkeley, CA: Peachpit

Press, 1992.

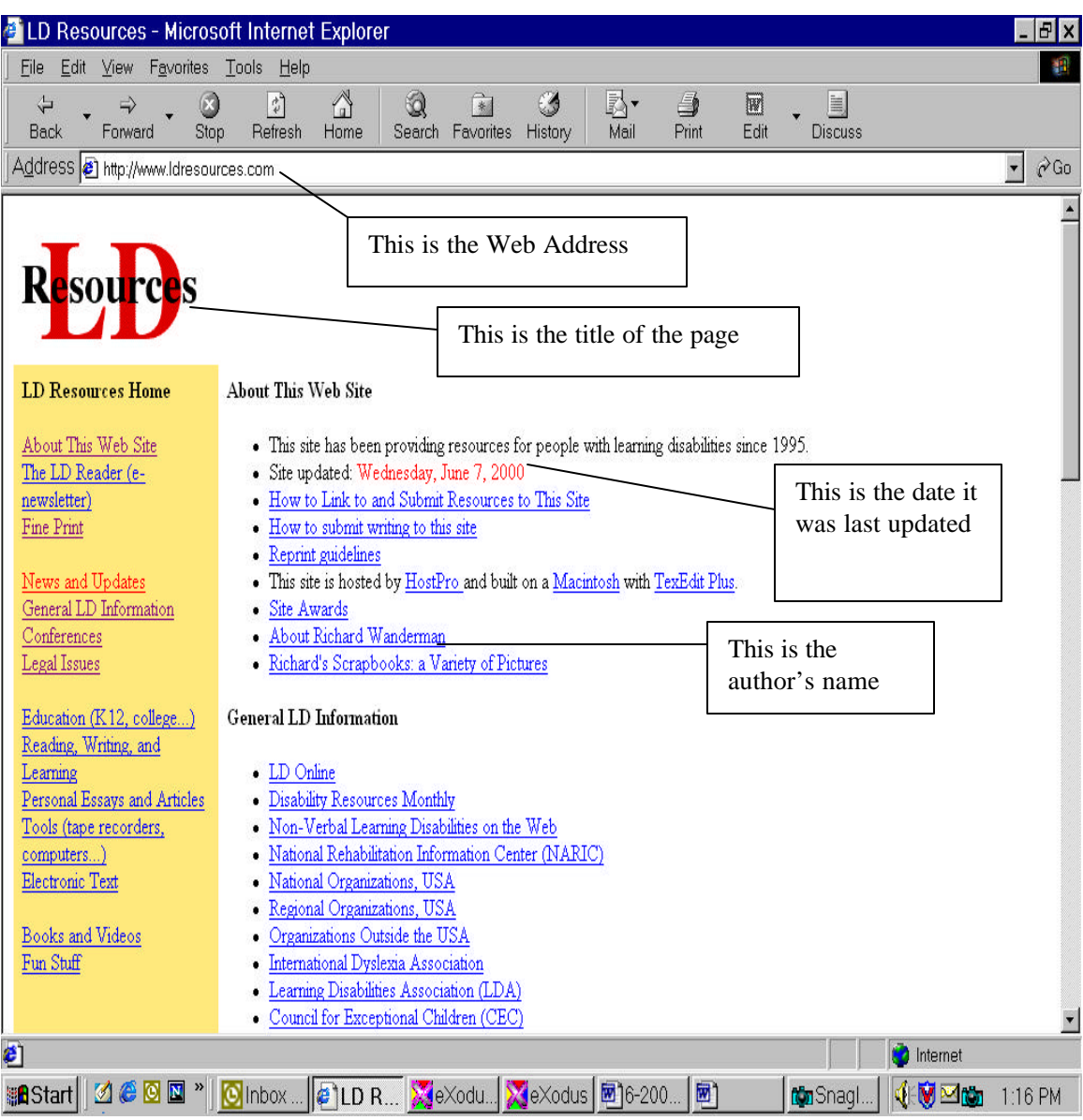

Sample Web Page for Works Cited

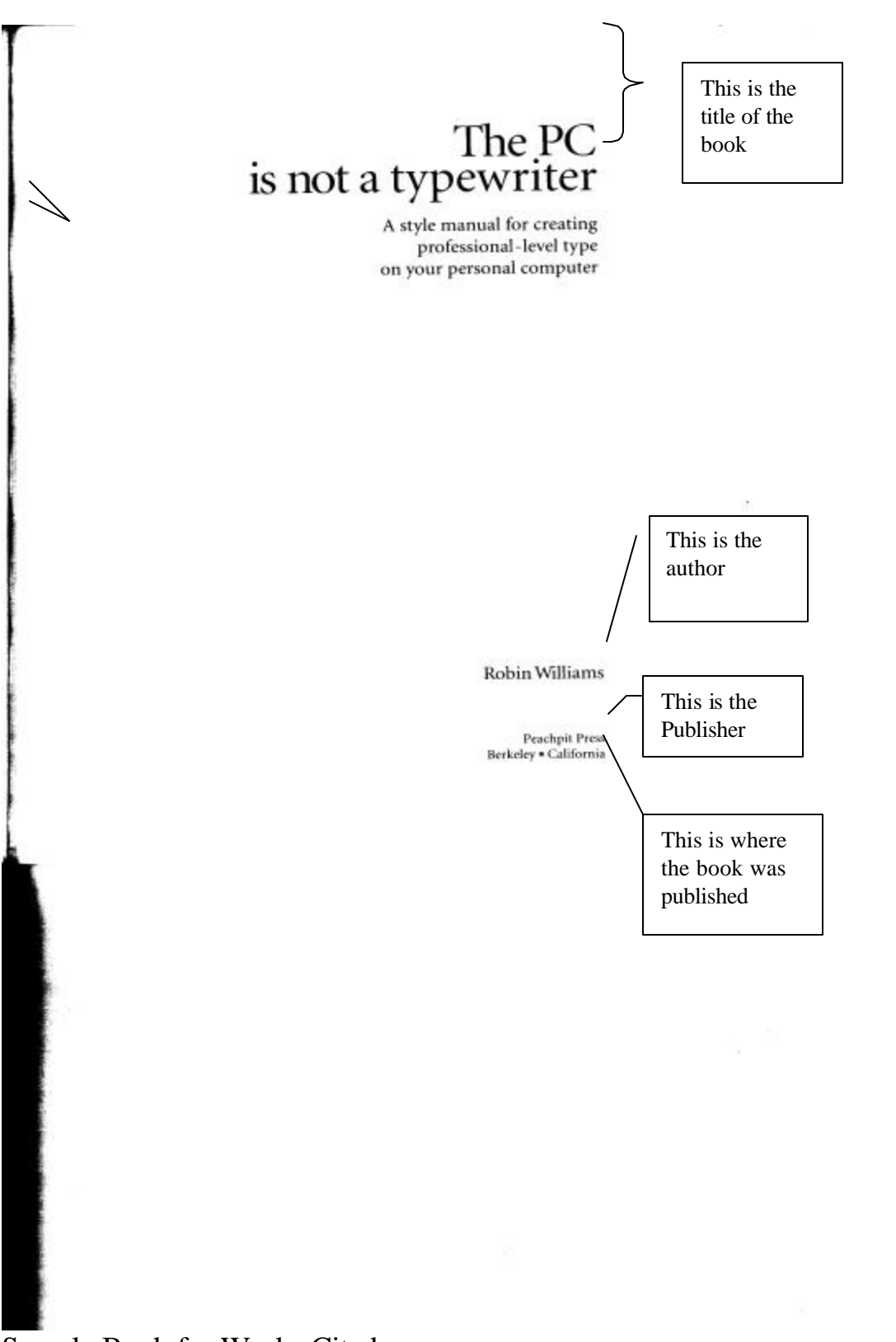

Sample Book for Works Cited

 $\hat{\rho}^{\dagger}$ 

۰

 $\sim$ 

**Peachpit Press** 

2414 Sixth Street Berkeley - California - 94710 510.527.8555  $800.283.9444\,$ 510.524.9775 fax

The PC is not a typewriter<br>©1992 by Robin Williams  $\sqrt{\begin{matrix} \end{matrix}}$  <br> Appendices A through D researched and written by Ralph Wilson, edited by Robin Williams. Thanks, Ralph!

This is the date the book was published

All rights reserved. No part of the contents of this book may be reproduced or transmitted in any form or by any means, electronic, photocopying, recording, or otherwise, without the written permission of the publisher. F

ISBN 0-938151-49-5

 $0\,9\,8\,7\,6\,5\,4\,3\,2$ Printed and bound in the United States of America

# **INSERTING THE COPYRIGHT SYMBOL**

#### **MENU METHOD**

- 1. Open the **Insert** menu and choose **Symbol** (Alt I, S).
- 2. From the **Font list**, choose (**normal text)** as your font.
- 3. Click once on the copyright symbol.
- 4. Click once on the **Insert** button.
- 5. Click once on the **Close** button or press Enter.

Keyboard shortcut  $Alt + Ctrl + C$ 

# **SELECTING TEXT WITH A MOUSE (Reference)**

**SELECTING TEXT**: Selecting text means choosing or highlighting characters you want your program to change in some way. With a black and white monitor, the selected text will have white characters on a black background. With a color monitor, the user can select the text and background colors.

# **BASIC TECHNIQUES**

## •**Press and Drag** (Hold, Drag and Let go)

- 1. Move your cursor (insertion point) to the beginning (just to the left) of the text your want to select.
- 2. As you hold down your mouse button, drag the mouse towards the end of the block of text you want to select.

## •**Click-Shift**

Special Note: This method is very helpful for selecting larger blocks of text.

- 1. Move your cursor (insertion point) to the beginning (just to the left) of the text your want to select.
- 2. While holding down the shift key, click once at the end (to the right) of the block of text you want to select.

# **SELECTING SPECIAL BLOCKS OF TEXT**

# •**Selecting a Word**

Double click (Click two times fast.) anywhere on the word you want to select.

## •**Selecting a Sentence**

While holding down the Control key, click once anywhere in the sentence you want to select.

# **•Selecting a Line**

- 1. Move the pointer to the very beginning of the line until it looks like an arrow pointing up and to the right, instead of an I beam. Special Note: You will be moving the pointer into the *invisible selection bar*. This is the area just to the left of your text area.
- 2. Click once.

# •**Selecting a Paragraph** (from one hard return to another) **Invisible Selection Bar Method**

- 1. Move your pointer to the left of your paragraph until it looks like an arrow instead of an I beam. *You are in the invisible selection bar*.
- 2. Double click.

# **Triple Click Method**

Position your cursor anywhere within the paragraph and triple click.

# **•Selecting an Entire Document**

## **Invisible Selection Bar and Control Key Method**

- 1. Move your pointer to the left of your text until it looks like an arrow instead of an I beam.
- 2. Hold down the Control key as you click once.

# **Invisible Selection Bar and Triple Click Method**

- 1. Move your pointer to the left of your text until it looks like an arrow instead of an I beam.
- 2. Triple click.

# **Select All Menu Method\**

Open the **Edit** menu and choose **Select All**.

## **Select All Keyboard Shortcut**

Keyboard Shortcut  $Ctrl + A$ 

# **•Selecting a Strip of Text** (e.g. a column)

Hold down the **Alt** key at the same time that you press your mouse button as you select the strip of text.

# **DELETING A FILE**

These directions will not work IF the file you want to delete is open.

## **SHORTCUT MENU METHOD**

- 1. Open the **File** menu and choose **Open**.
- 2. Select the file you want to delete. Adjust the **Look in** control as needed until your list of files is available.
- 3. Open a shortcut (context menu) by **right clicking** on the file or by pressing **Shift+F10**.
- 4. Choose **Delete** from the shortcut menu.
- 5. Choose **Yes** to confirm or press Enter.

# **DELETE KEY METHOD**

- 1. Open the **File** menu and choose **Open**.
- 2. Select the file you want to delete. Adjust the **Look in** control as needed until your list of files is available.
- 3. Press the **Delete** key.
- 4. Choose **Yes** to confirm or press Enter.

# **KEYBOARD COMMANDS OVERVIEW**

#### **Menus and Dialogue Box Controls**

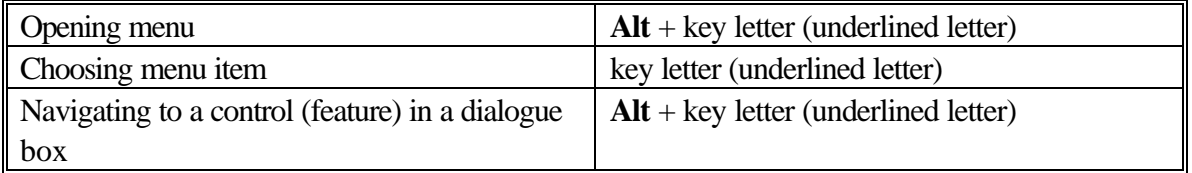

# **Keyboard Shortcuts**

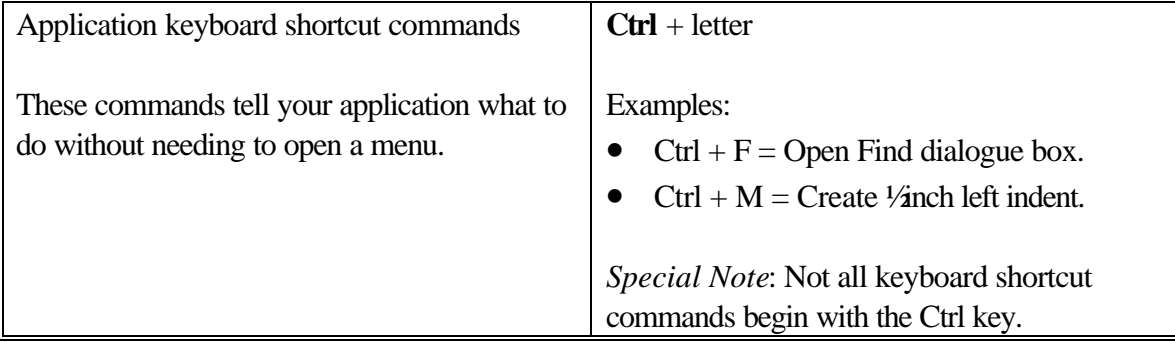

# **Windows Controls**

The following keyboard commands function when the given control is active. In other words, you have already navigated to that control (or feature) and want to specify its characteristics or proceed with its action.

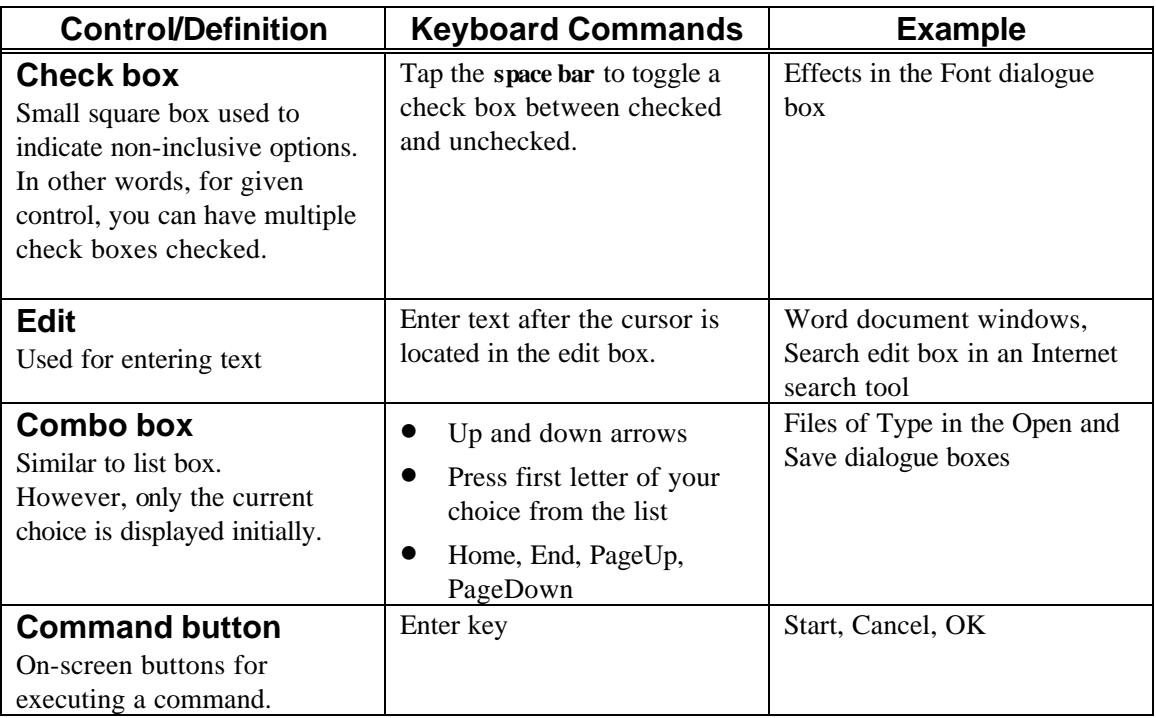

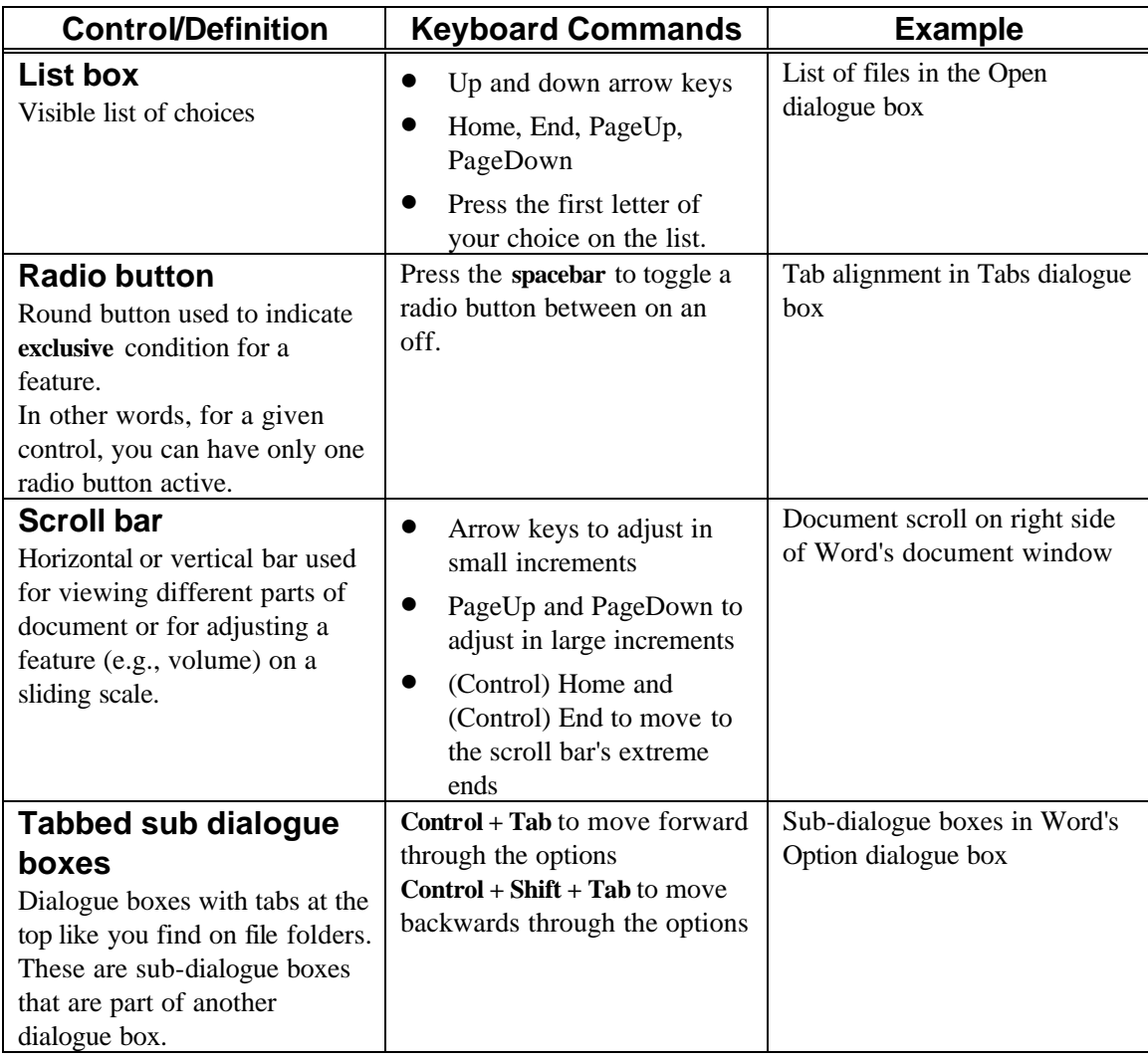

# **KEYBOARD SHORTCUTS SUMMARY OF COMMONLY-USED KEYBOARD SHORTCUTS**

#### **WORKING WITH DOCUMENTS**

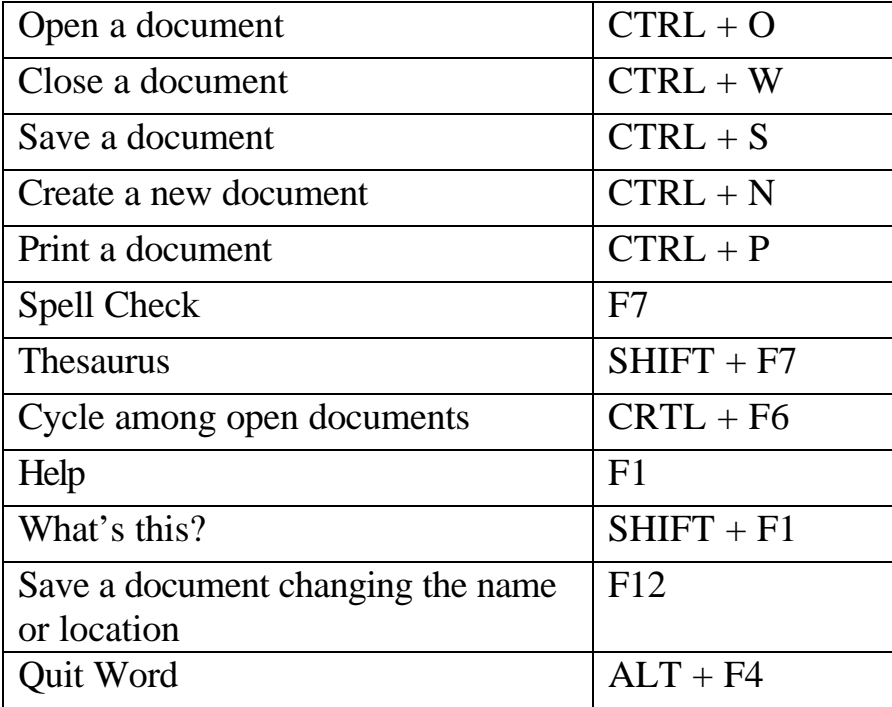

# **FINDING TEXT, PAGES, ETC**.

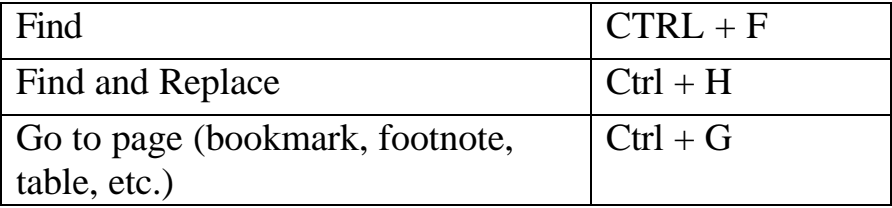

#### **VIEWS**

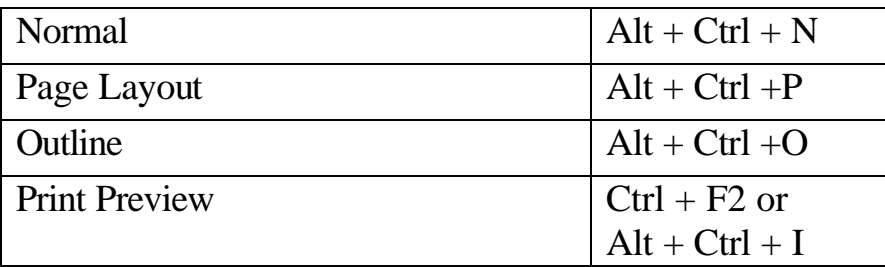

# **FORMATTING (before typing or after selecting (highlighting) text)**

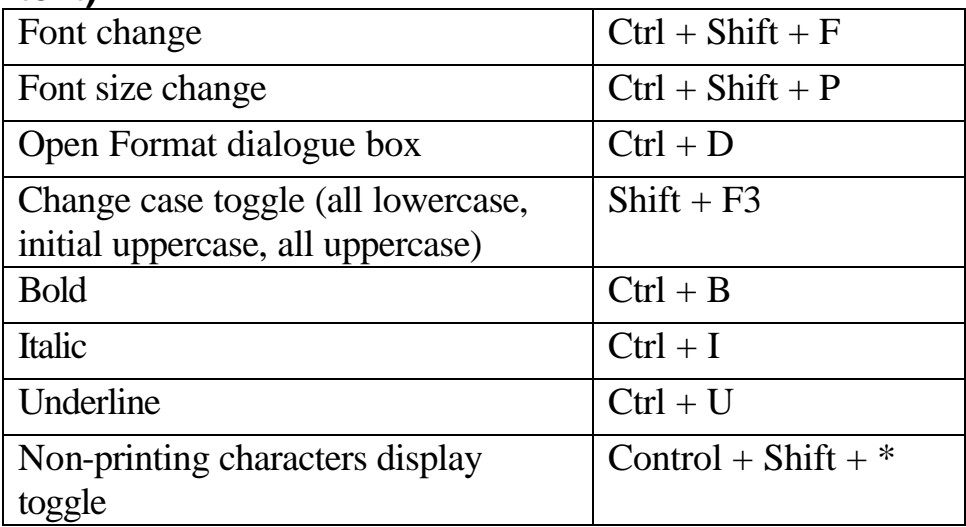

# **LINE SPACING**

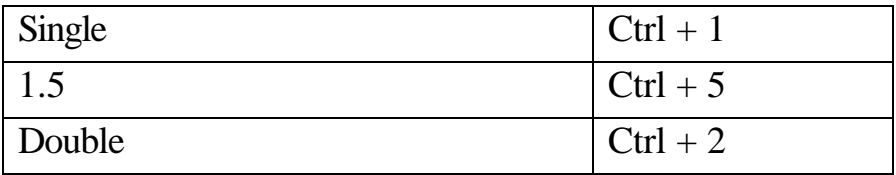

# **ALIGNMENT**

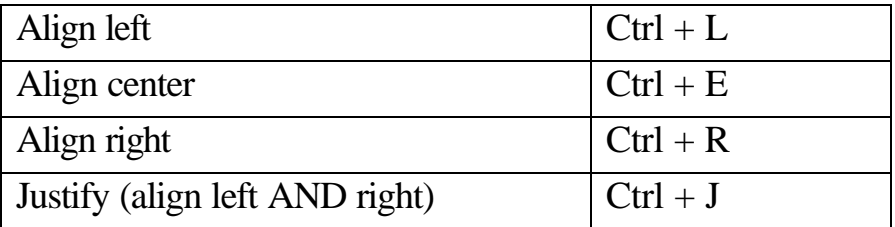

#### **INDENT**

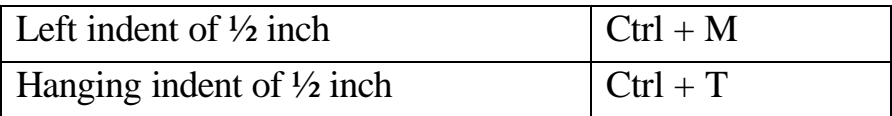

#### **ERASING**

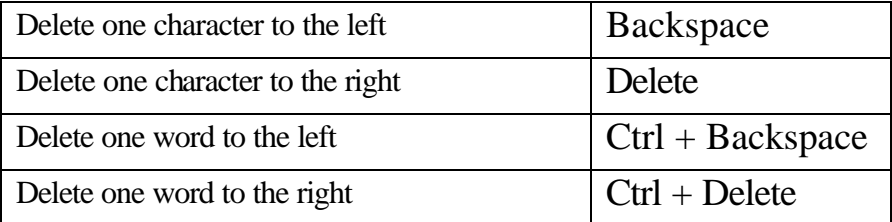

## **CUTTING, COPYING AND PASTING**

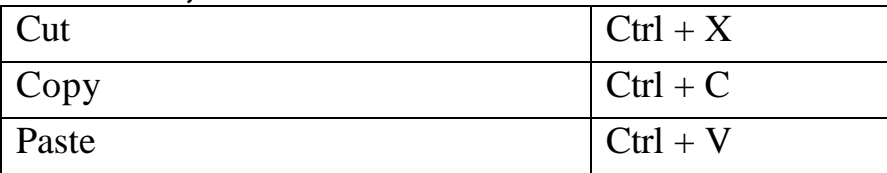

# **SELECTING TEXT**

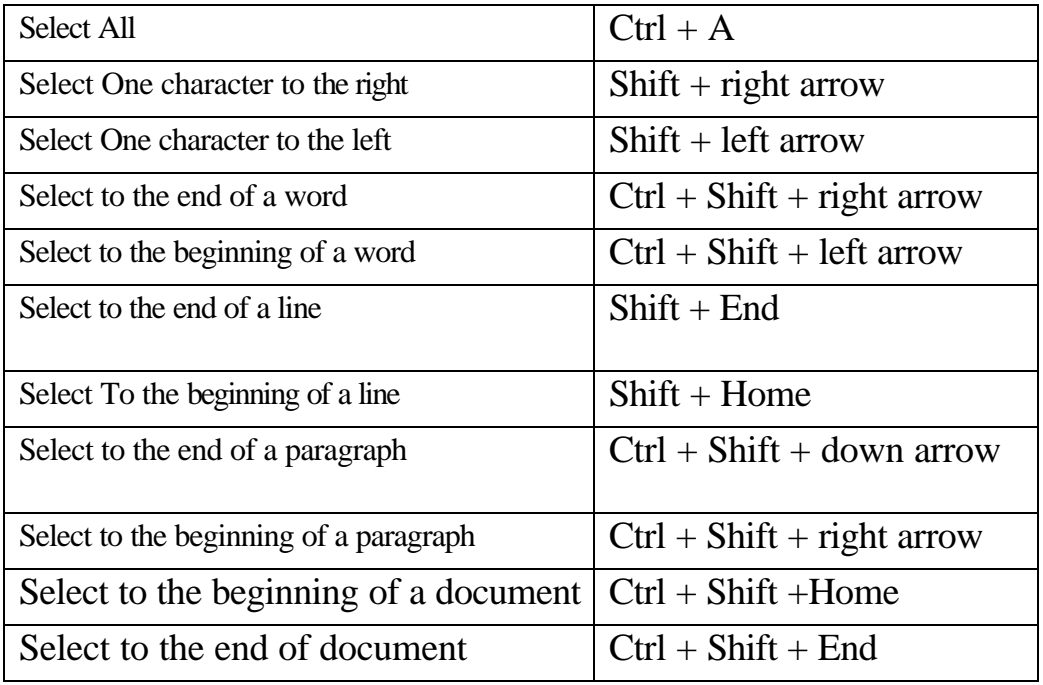

## **MOVING THE INSERTION POINT**

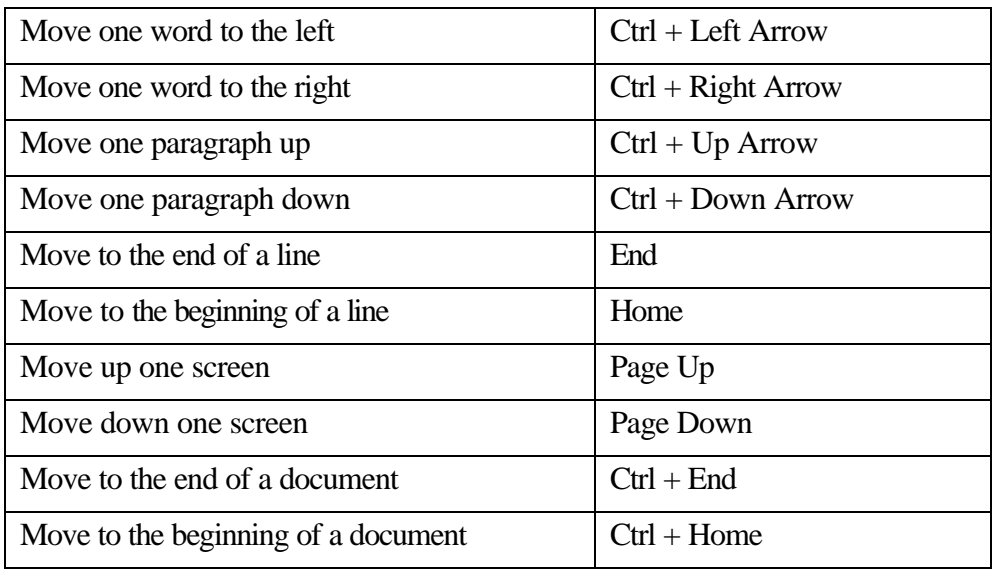

# **UNDO AND REDO AND ESCAPE**

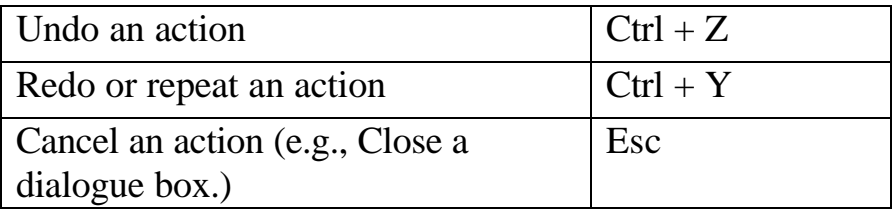

# **MISCELLANEOUS**

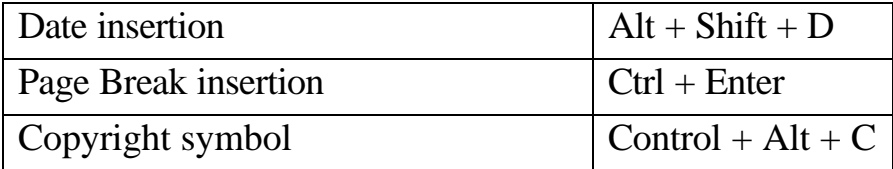

## **OUTLINING**

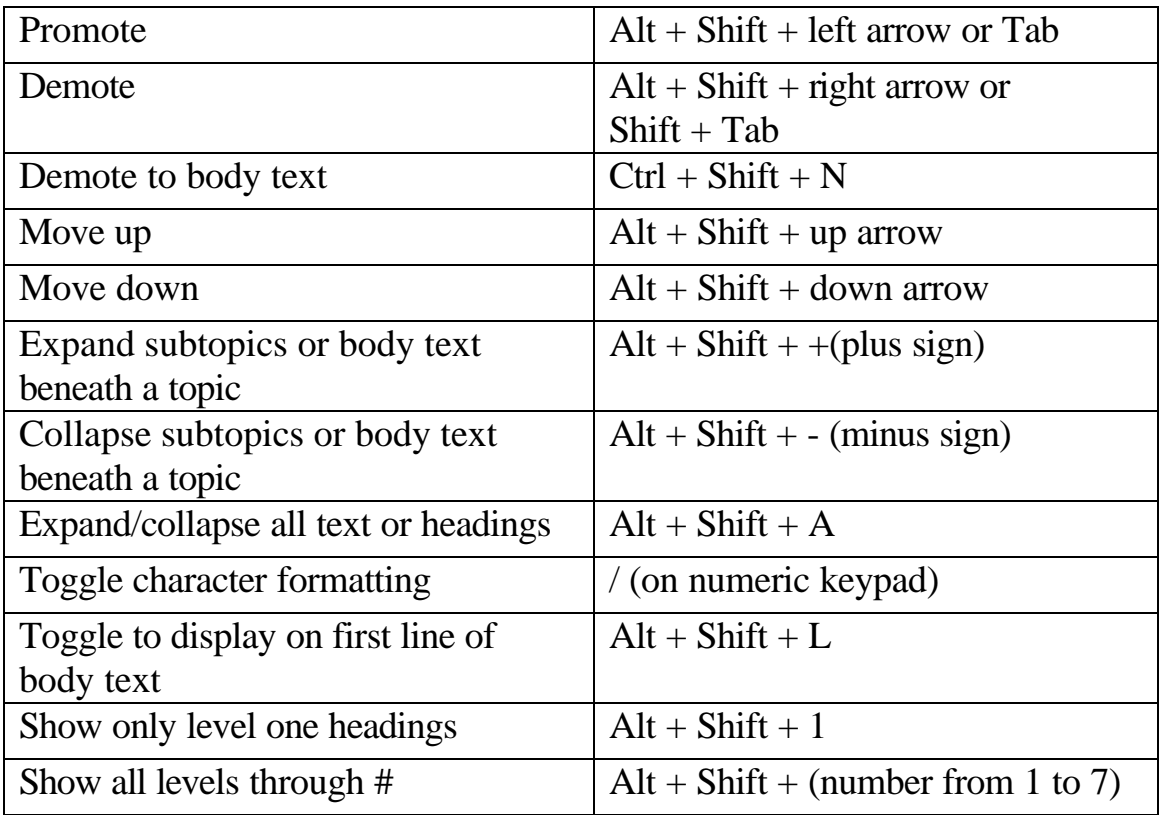